# **Alienware AW3418DW/AW3418HW monitor Uputstvo za korišćenje**

**Model: AW3418DW/AW3418HW Standardni model: AW3418DWb/AW3418HWb** A L I E N W A R E O

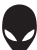

# **Napomene, mere opreza i upozorenja**

- **NAPOMENA: NAPOMENA označava važne informacije koje vam pomažu da na bolji način iskoristite svoj računar.**
- **OPREZ: OPREZ označava potencijalno oštećenje hardvera ili gubitak podataka ukoliko se uputstva ne prate.**
- **UPOZORENJE: UPOZORENJE označava mogućnost za oštećenje imovine, telesnu povredu ili smrt.**

**Autorsko pravo © 2017-2018 Dell Inc. Sva prava zadržana.** Ovaj proizvod je zaštićen SAD i međunarodnim zakonima o zaštiti autorskog prava i intelektualne svojine. Dell™ i Dell logotip su zaštitni znaci kompanije Dell Inc. u Sjedinjenim Američkim državama i/ili drugim pravosudnim sistemima. Sve druge marke i nazivi pomenuti ovde su robne marke njihovih kompanija.

2018 - 11 Rev. A02

# **Sadržaj**

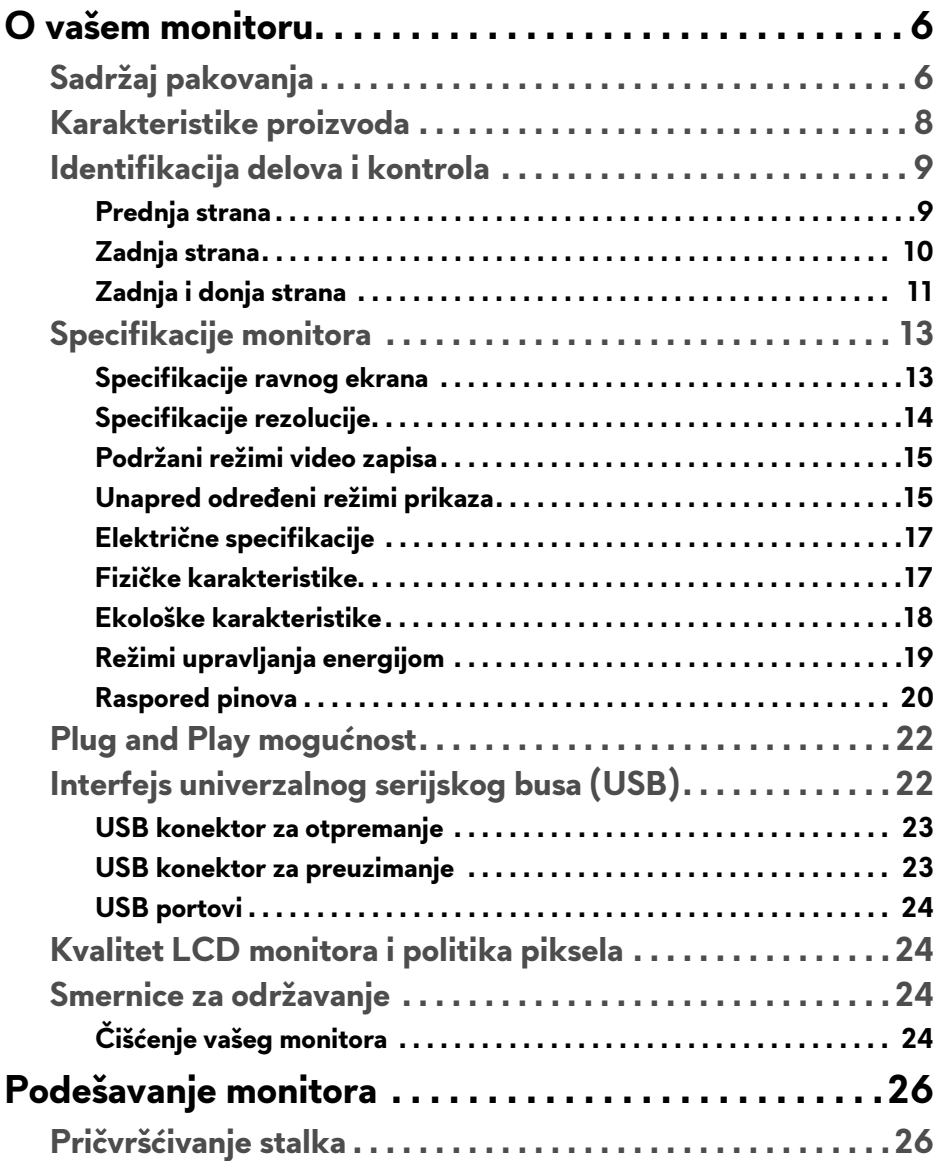

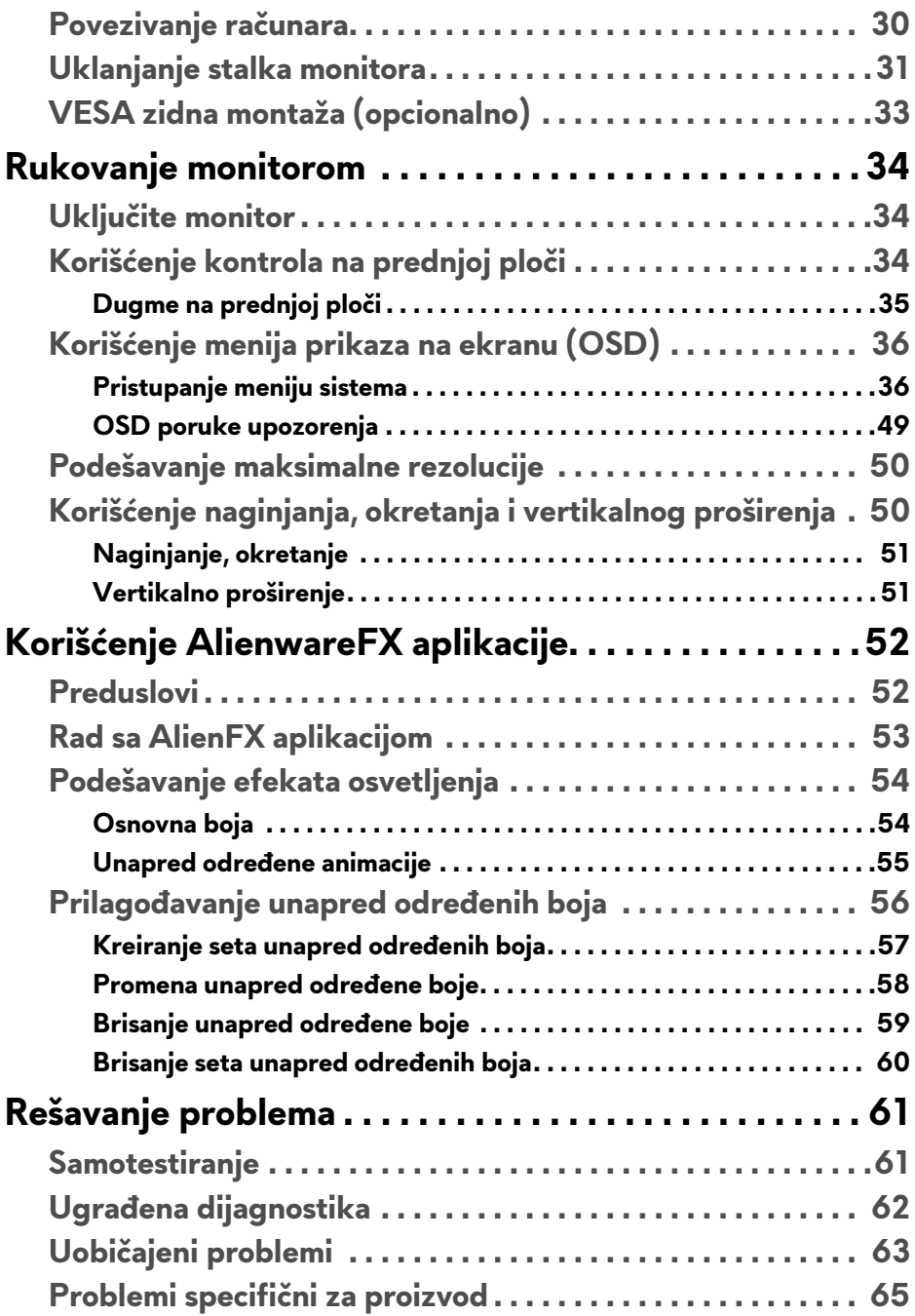

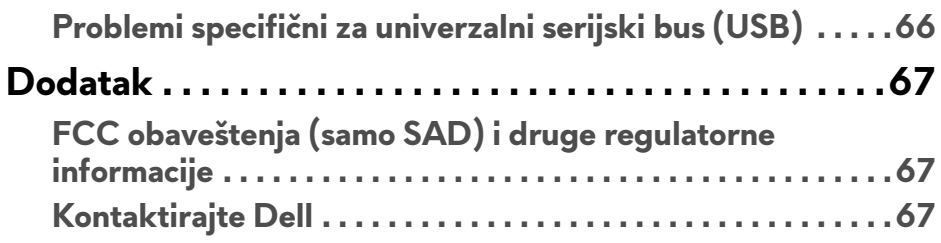

# <span id="page-5-0"></span>**O vašem monitoru**

# <span id="page-5-1"></span>**Sadržaj pakovanja**

Vaš monitor se isporučuje sa komponentama prikazanim u nastavku. Ako bilo koja komponenta nedostaje, kontaktirajte Dell tehničku podršku. Za više informacija pogledajte **[Kontaktirajte Dell](#page-66-3)**.

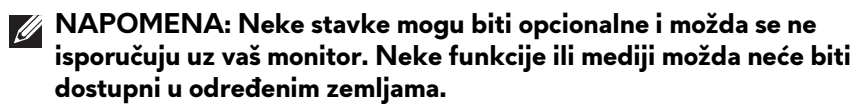

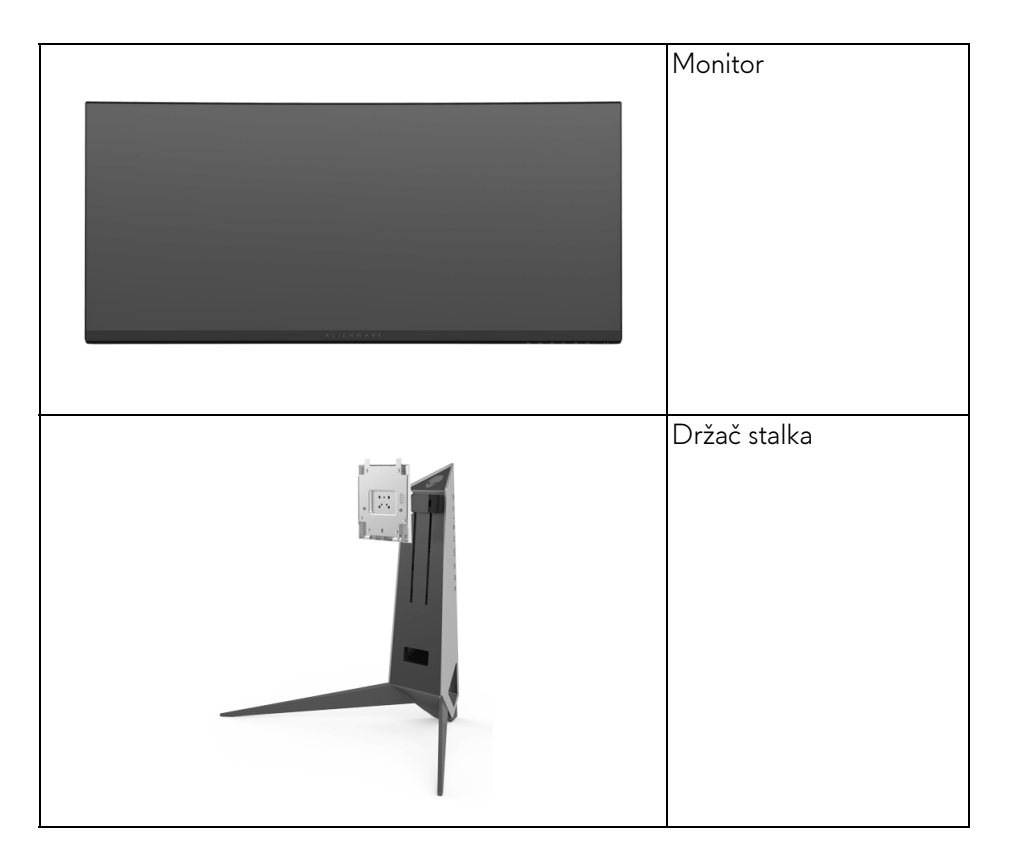

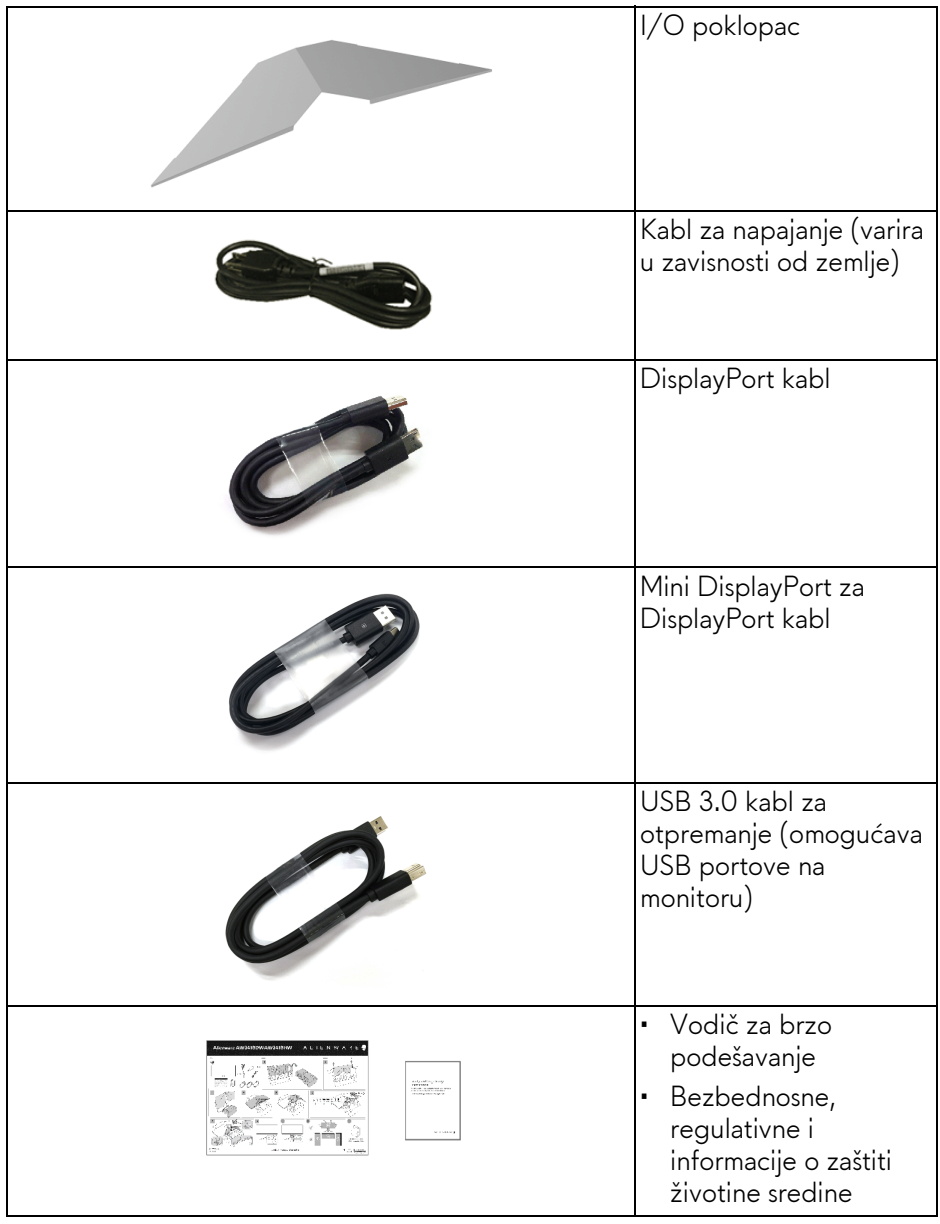

# <span id="page-7-0"></span>**Karakteristike proizvoda**

**Alienware AW3418DW/AW3418HW** monitor karakteriše tehnologija aktivne matrice, tankoslojnih tranzistora (TFT), displeja sa tečnim kristalima (LCD) i LED pozadinskog osvetljenja. Karakteristike monitora uključuju:

- **AW3418DW**: Oblast prikaza od 86,72 cm (34,14 inča) (po dijagonali). Rezolucija: Do 3440 x 1440 kroz DisplayPort i HDMI, sa podrškom preko celog ekrana ili manjim rezolucijama, podržava izuzetno veliku brzinu osvežavanja od 100 Hz (120 Hz sa povećanim taktom).
- **AW3418HW**: Oblast prikaza od 86,70 cm (34,13 inča) (po dijagonali). Rezolucija: Do 2560 x 1080 kroz DisplayPort i HDMI, sa podrškom preko celog ekrana ili manjim rezolucijama, podržava izuzetno veliku brzinu osvežavanja od 144 Hz (160 Hz sa povećanim taktom).
- Monitor sa omogućenim tehnologijama Nvidia G-Sync sa kratkim vremenom odziva od 4 ms.
- Opseg boja od 99% sRGB.
- Mogućnosti podešavanja koje obuhvataju naginjanje, zakretanje i podešavanje visine.
- Prenosivi stalak i oznaka Udruženja za standarde video elektronike (VESA™) montažni otvori od 100 mm za fleksibilna rešenja montaže.
- Digitalno povezivanje sa DisplayPort i HDMI priključcima.
- Opremljen sa jednim USB portom za otpremanje i četiri USB porta za preuzimanje.
- Plug and play mogućnost ukoliko je podržava vaš sistem.
- Prilagođavanja prikaza na ekranu (OSD) za jednostavnost podešavanja i optimizaciju ekrana.
- AW3418DW i AW3418HW nudi šest unapred određenih režima uključujući FPS (Pucačka igra iz prvog lica), RTS (Strategija u realnom vremenu), RPG (Igre uloga), kao i tri prilagodljiva režima igre za prioritete korisnika. Pored toga, ključne poboljšane igračke opcije, kao što su Timer (Tajmer), Frame Rate (Brzina smenjivanja kadrova) i Display Alignment (Poravnjanje ekrana) su obezbeđene radi poboljšanja performansi igrača i da bi pružile najbolje prednosti u igri.
- Napajanje u stanju pripravnosti od 0,5 W u režimu spavanja.
- Optimizuje prijatnost za oči pomoću ekrana bez treperenja.

**UPOZORENJE: Mogući dugotrajni efekti emisije plavog svetla sa monitora mogu da izazovu oštećenje očiju, uključujući zamor očiju, digitalno naprezanje očiju i tako dalje. Funkcija ComfortView je dizajnirana da smanji količinu plavnog svetla emitovanog sa monitora da bi optimizovala prijatnost za oči.**

### <span id="page-8-0"></span>**Identifikacija delova i kontrola**

### <span id="page-8-1"></span>**Prednja strana**

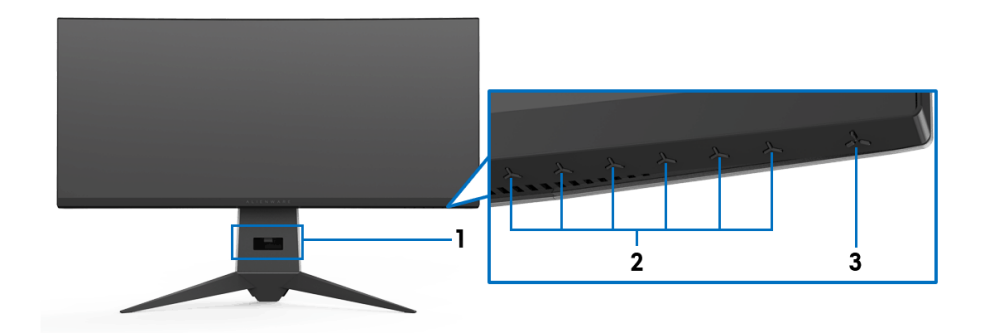

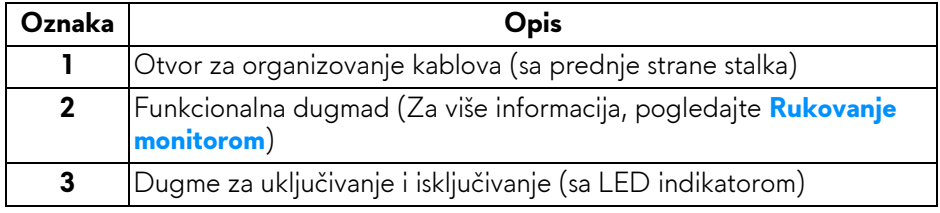

### <span id="page-9-0"></span>**Zadnja strana**

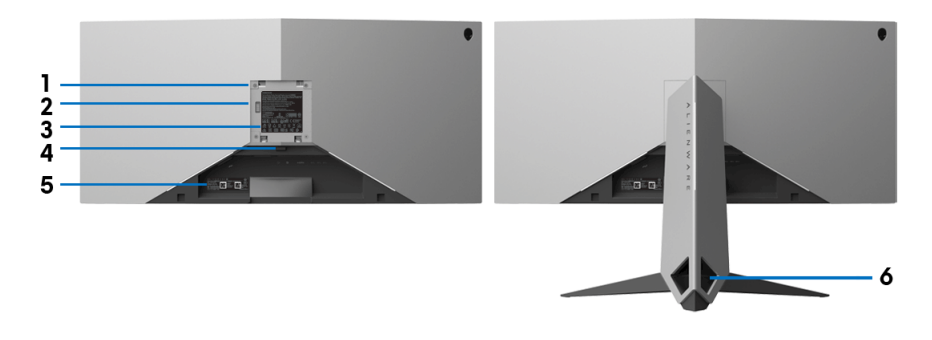

### **Zadnja strana sa stalkom monitora**

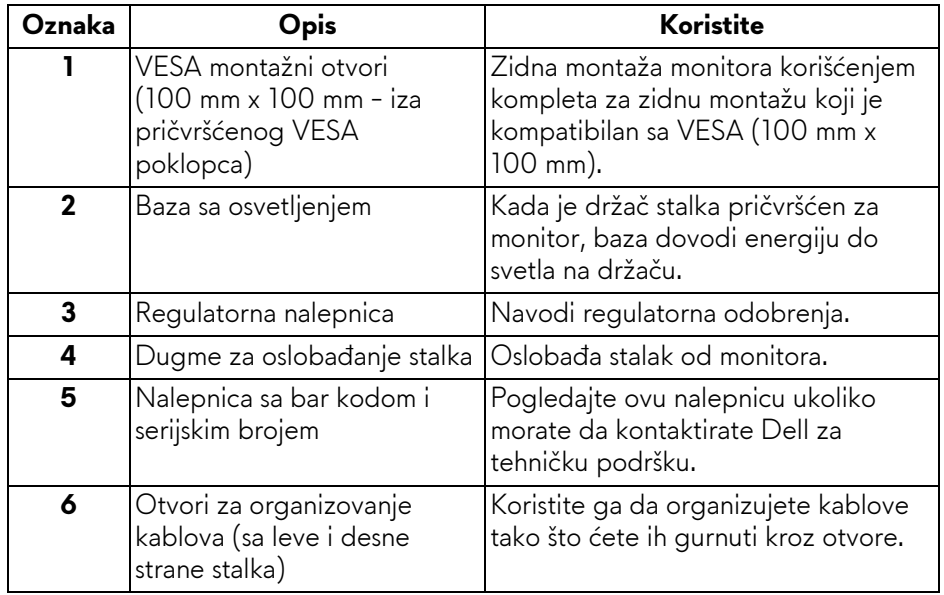

### <span id="page-10-0"></span>**Zadnja i donja strana**

<span id="page-10-1"></span>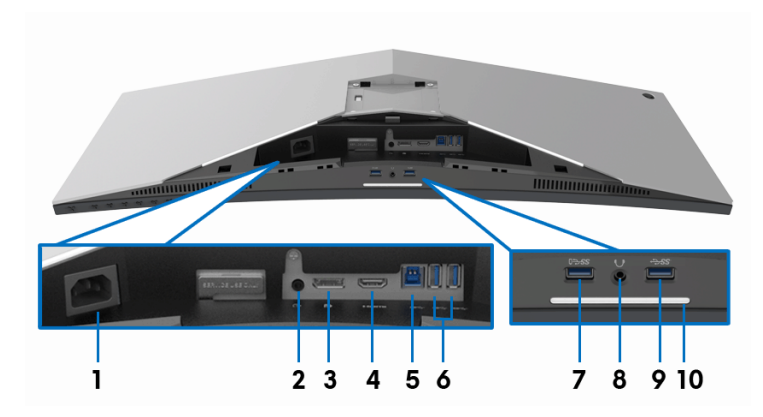

### **Zadnja i donja strana bez stalka monitora**

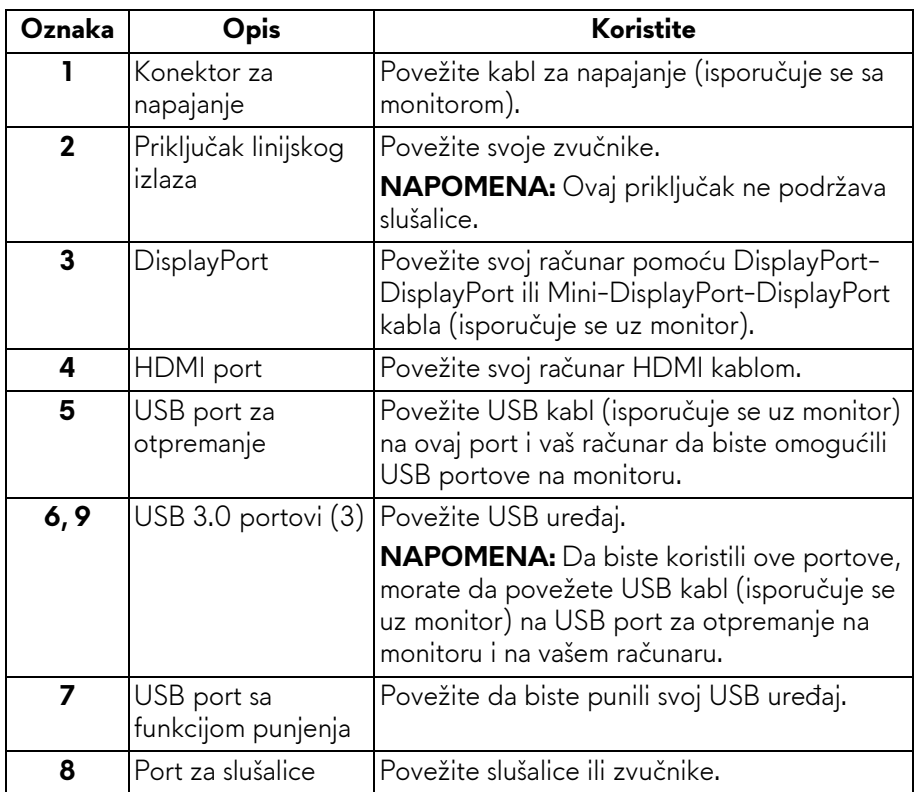

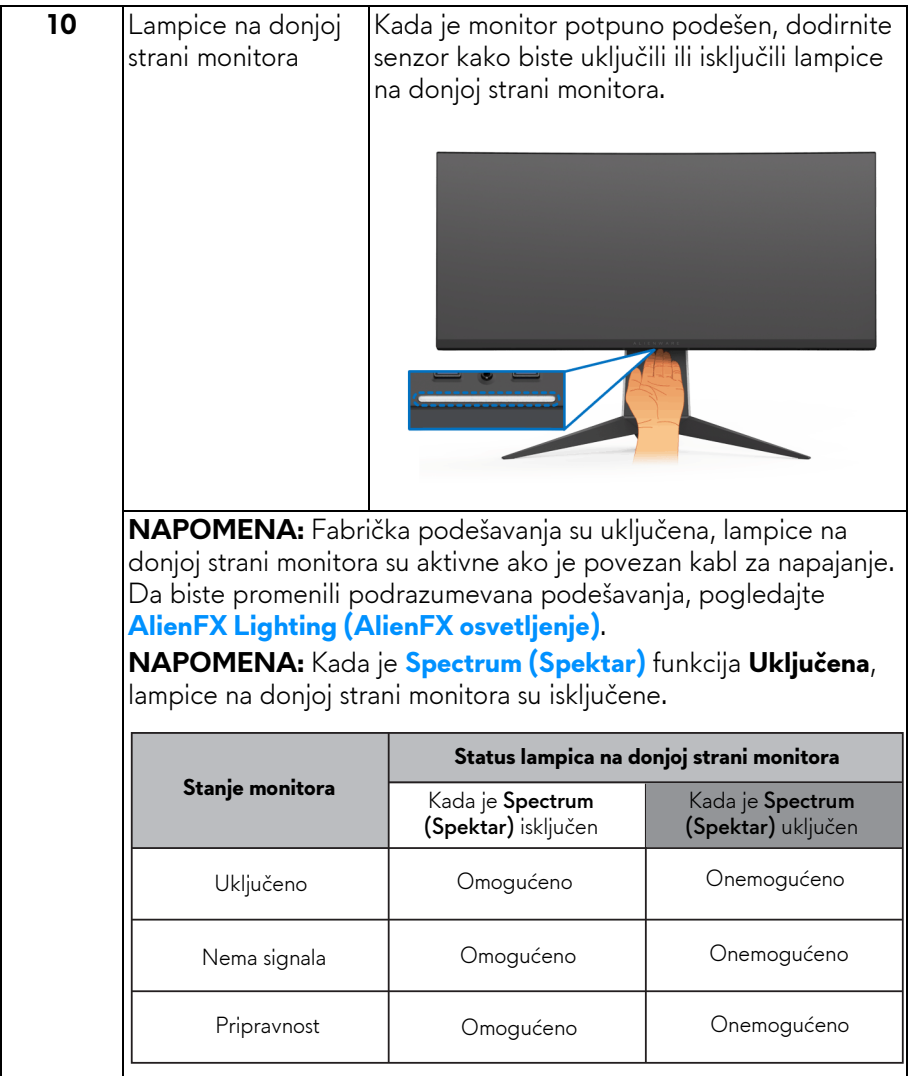

# <span id="page-12-0"></span>**Specifikacije monitora**

### <span id="page-12-1"></span>**Specifikacije ravnog ekrana**

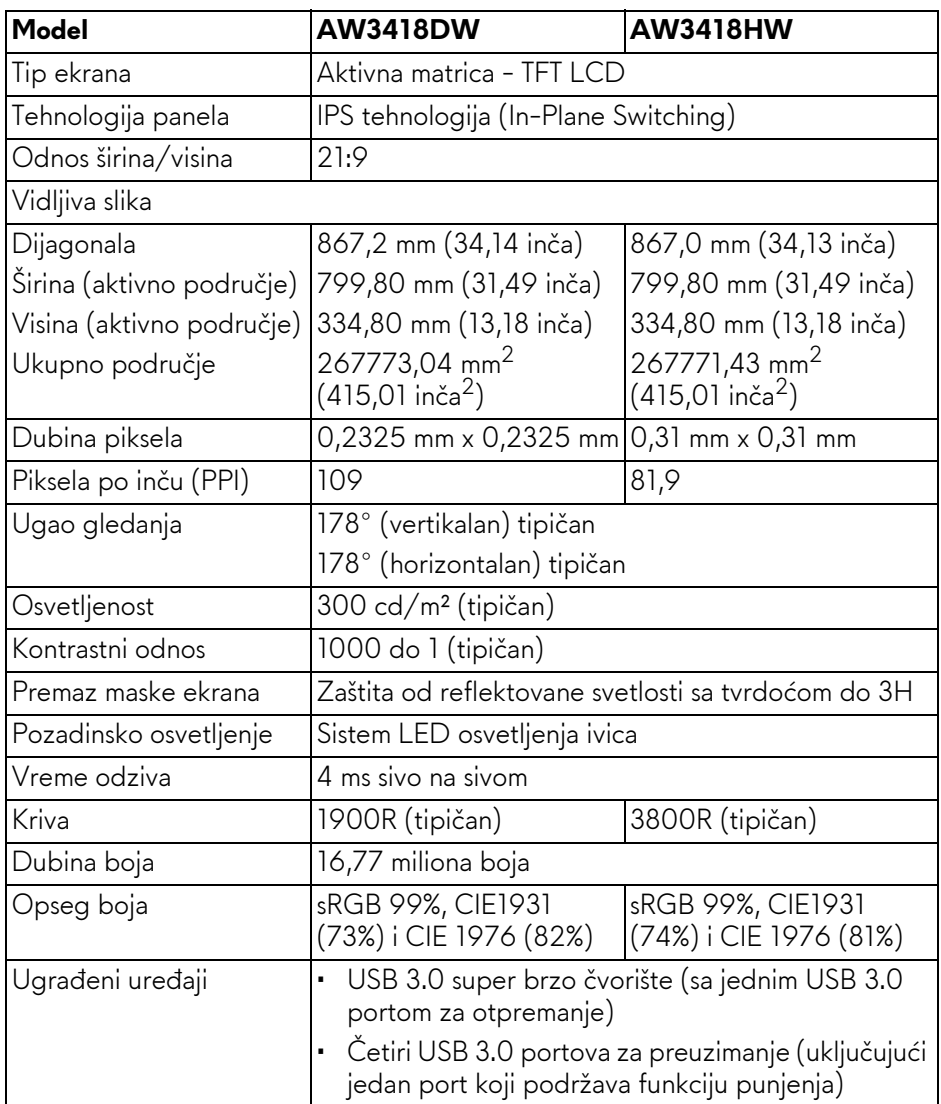

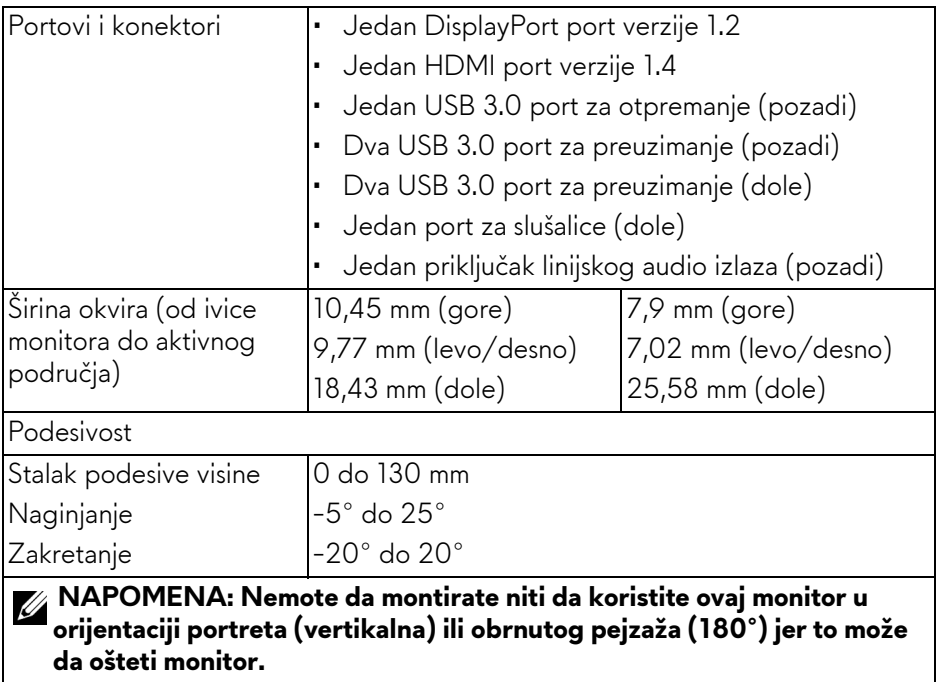

### <span id="page-13-0"></span>**Specifikacije rezolucije**

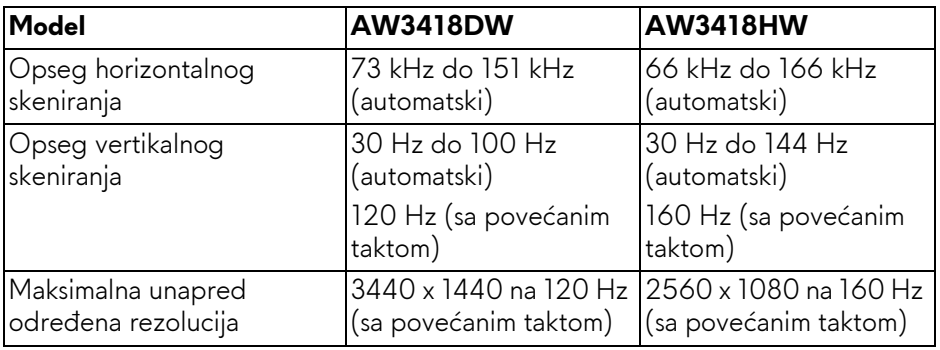

### <span id="page-14-0"></span>**Podržani režimi video zapisa**

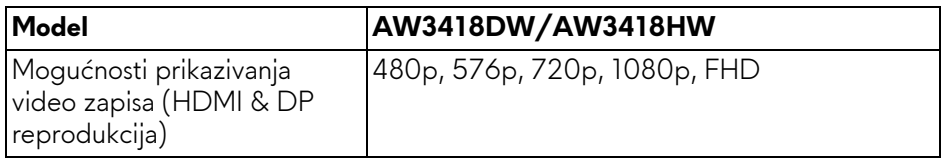

### <span id="page-14-1"></span>**Unapred određeni režimi prikaza**

### **HDMI režimi prikaza (AW3418DW)**

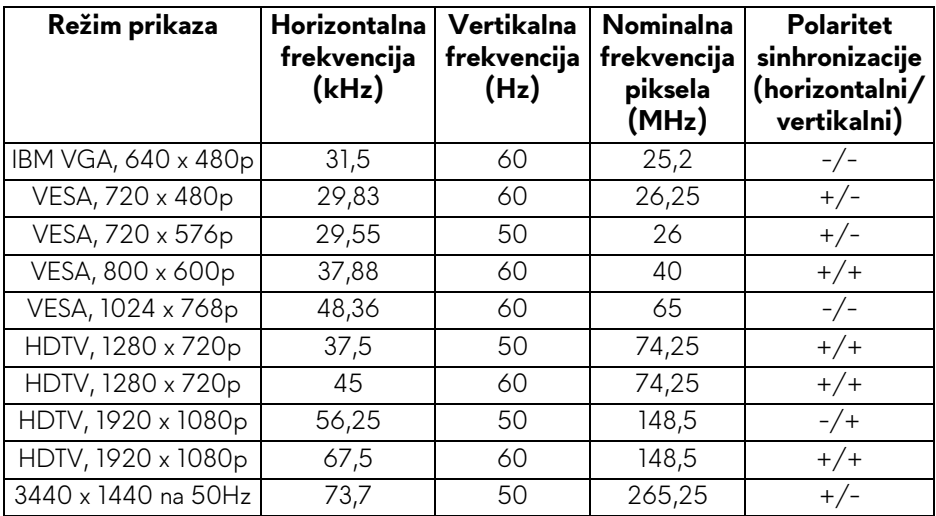

### **HDMI režimi prikaza (AW3418HW)**

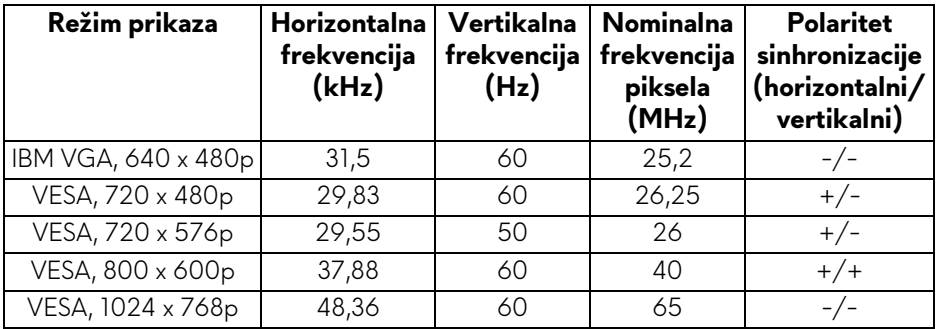

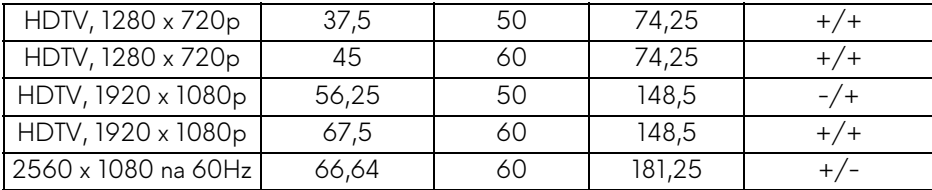

### **DP režimi prikaza (AW3418DW)**

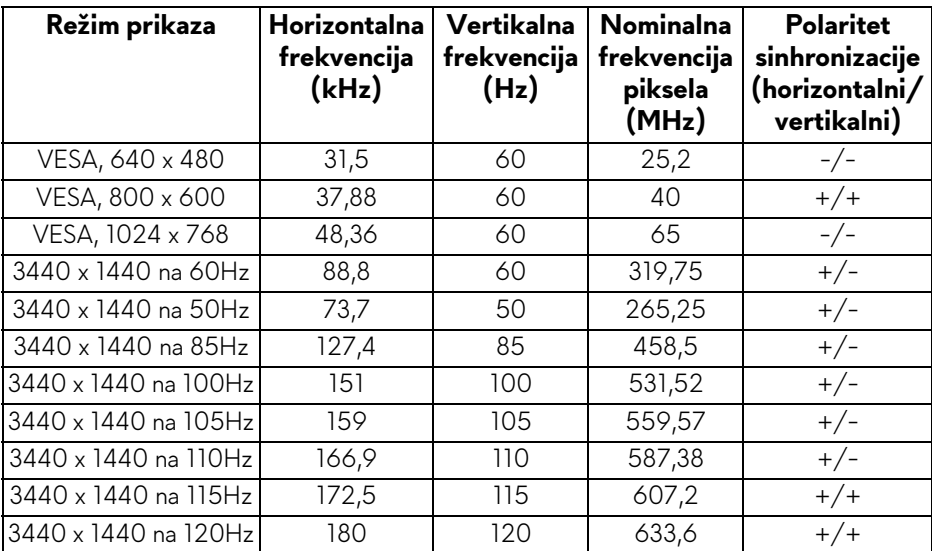

### **DP režimi prikaza (AW3418HW)**

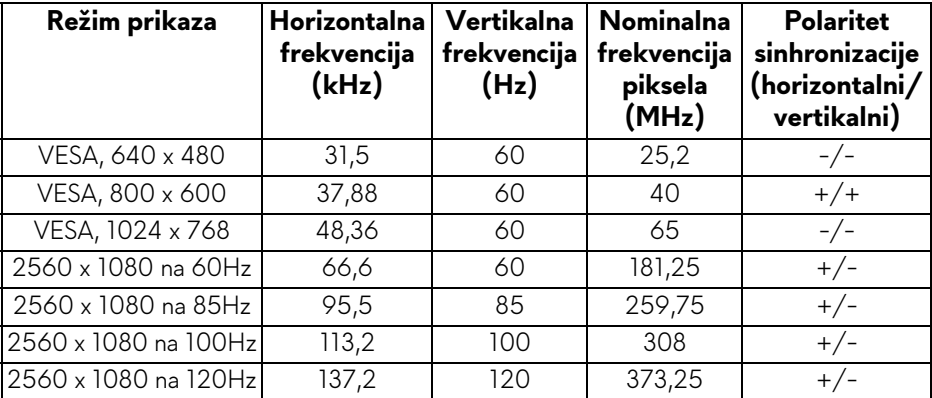

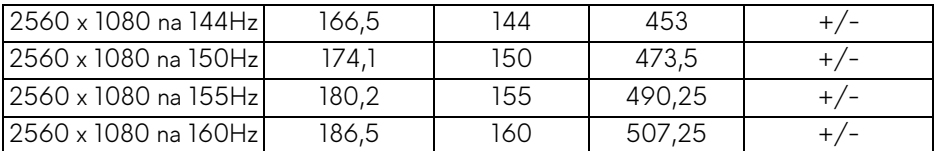

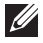

**[NAPOMENA: Ovaj monitor podržava NVIDIA G-Sync. Za informacije o](www.geforce.com)  grafič[kim karticama koja podržava opciju NVIDIA G-SYNC tehnologiju,](www.geforce.com)  idite na www.geforce.com.**

#### <span id="page-16-0"></span>**Električne specifikacije**

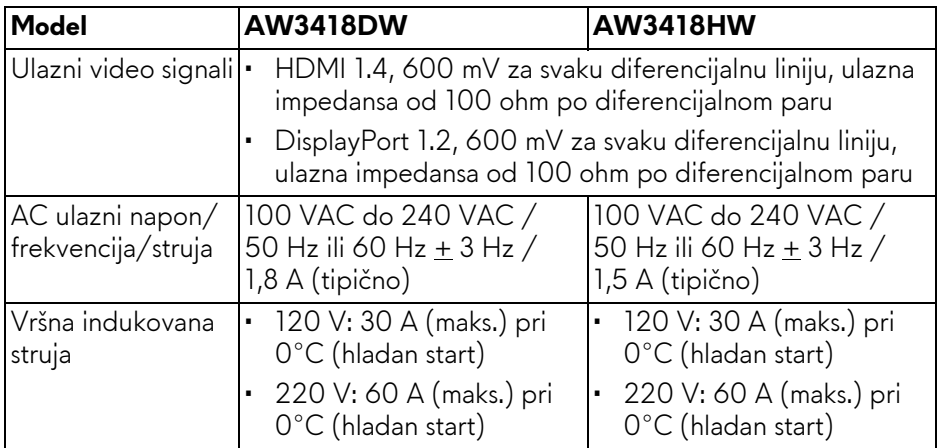

### <span id="page-16-1"></span>**Fizičke karakteristike**

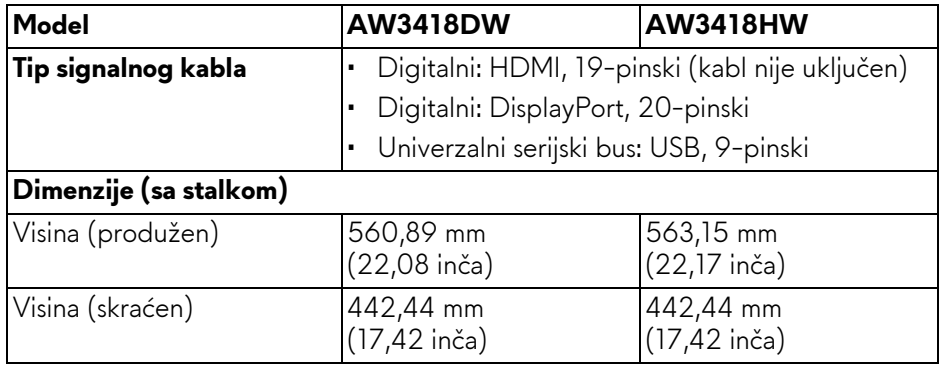

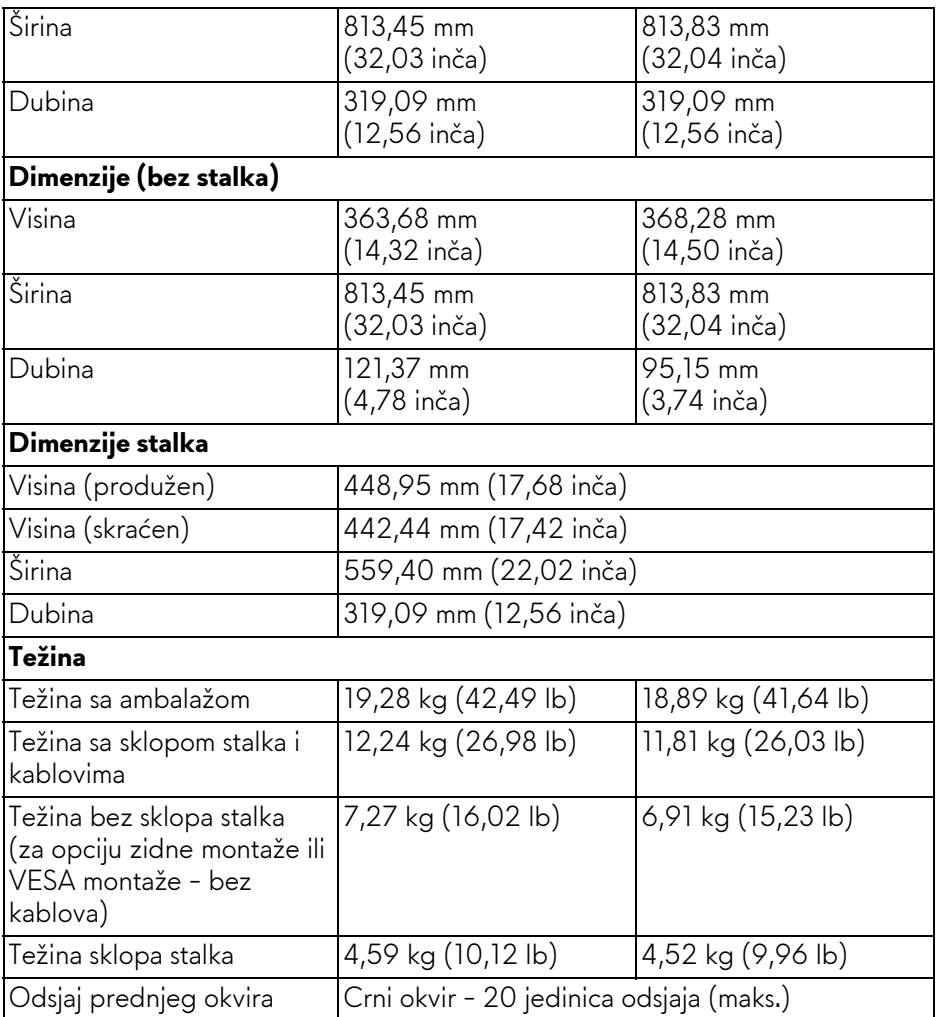

### <span id="page-17-0"></span>**Ekološke karakteristike**

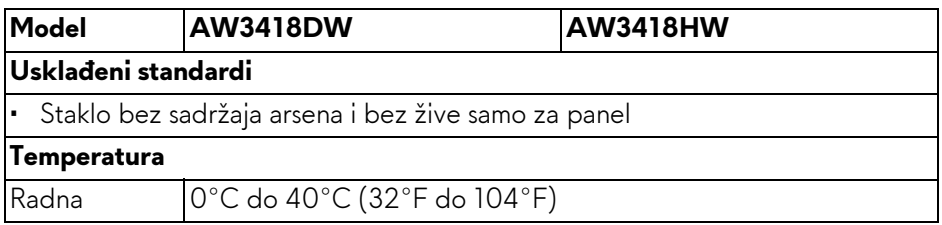

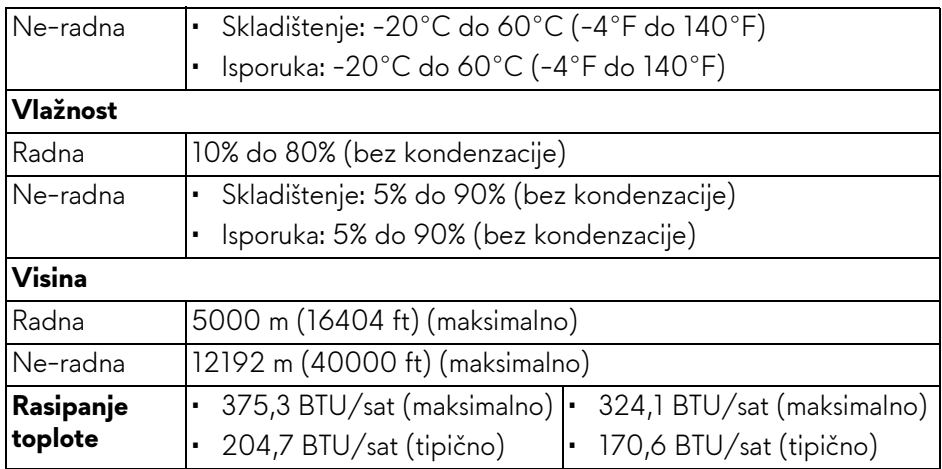

### <span id="page-18-1"></span><span id="page-18-0"></span>**Režimi upravljanja energijom**

Ukoliko imate grafičku karticu ili softver, koji su usklađeni sa VESA DPM™ i instalirani na vašem računaru, monitor može automatski da smanji svoju potrošnju energije kada se ne koristi. Ovo se naziva **Režim štednje energije\***. Ukoliko računar detektuje unos sa tastature, miša ili drugih uređaja za unos, monitor automatski nastavlja da funkcioniše. Sledeća tabela prikazuje potrošnju energije i signalizaciju ove automatske funkcije štednje energije.

### **AW3418DW**

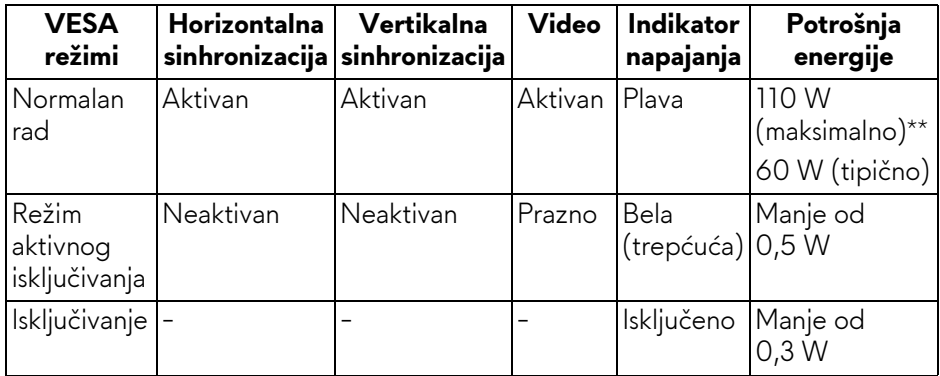

### **AW3418HW**

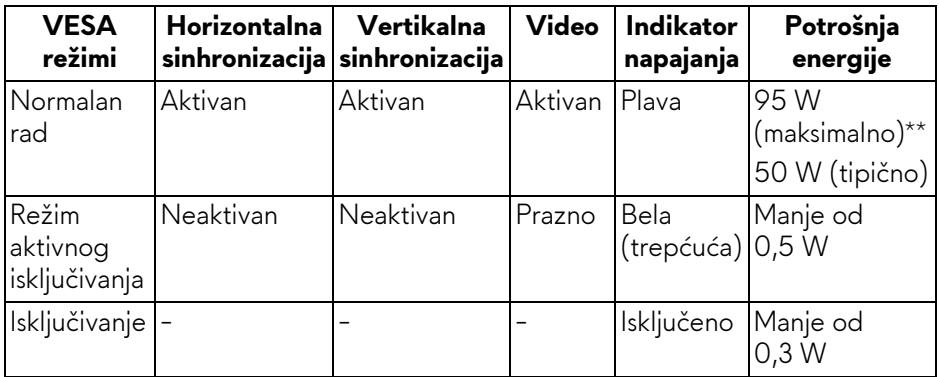

\* Nulta potrošnja energije u režimu ISKLJUČENO može da se postigne samo odvajanjem glavnog kabla sa monitora.

\*\* Maksimalna potrošnja energije sa maksimalnim osvetljenjem i aktivan USB.

### <span id="page-19-0"></span>**Raspored pinova**

### **DisplayPort konektor**

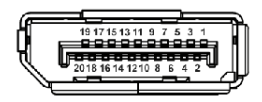

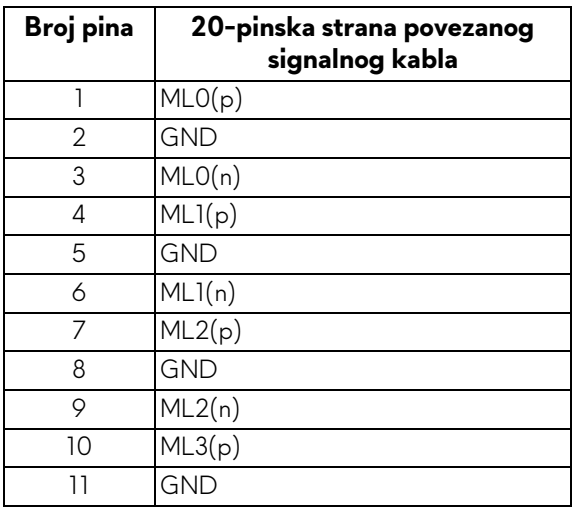

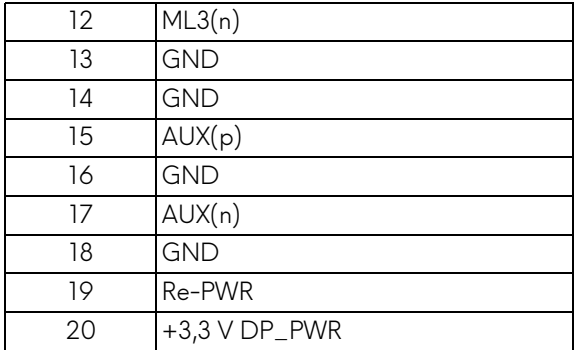

### **HDMI konektor**

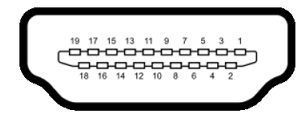

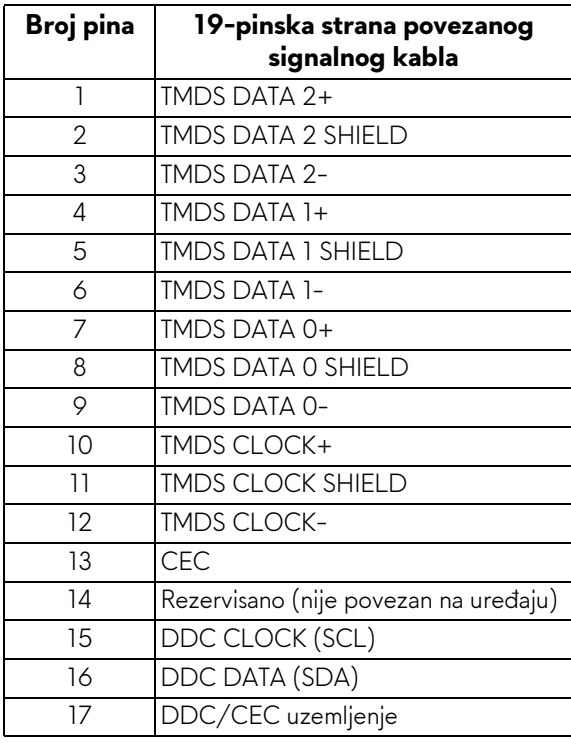

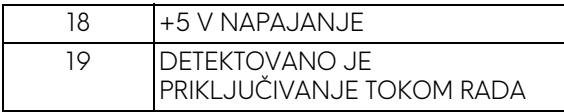

### <span id="page-21-0"></span>**Plug and Play mogućnost**

Možete da instalirate monitor u bilo kom sistemu koji je kompatibilan sa Plug and Play mogućnošću. Monitor automatski obezbeđuje računarskom sistemu svoj EDID (Extended Display Identification Data) korišćenjem protokola kanala za prikaz podataka (DDC) tako da sistem može sam da se konfiguriše i optimizuje podešavanja monitora. Većina instalacija monitora je automatska; možete izabrati različita podešavanja po želji. Za više informacija o promeni podešavanja monitora, pogledajte **[Rukovanje monitorom](#page-33-3)**.

# <span id="page-21-1"></span>**Interfejs univerzalnog serijskog busa (USB)**

Ovaj odeljak vam pruža informacije o USB portovima koji su dostupni na monitoru.

### **NAPOMENA: Ovaj monitor je kompatibilan sa USB 3.0 super brzine.**

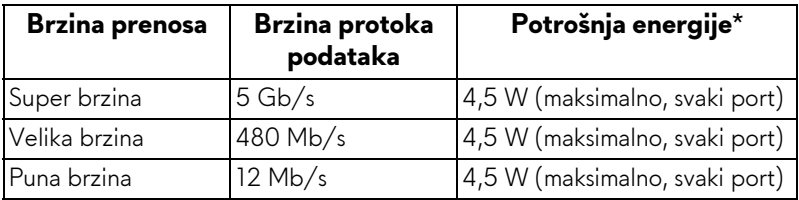

\* Do 2 A na USB portu za preuzimanje (port sa **SSGI** ikonom baterije) sa verzijama uređaja koje su usklađene za punjenje ili sa normalnim USB uređajima.

### <span id="page-22-0"></span>**USB konektor za otpremanje**

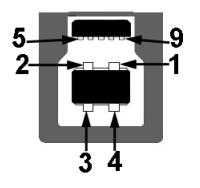

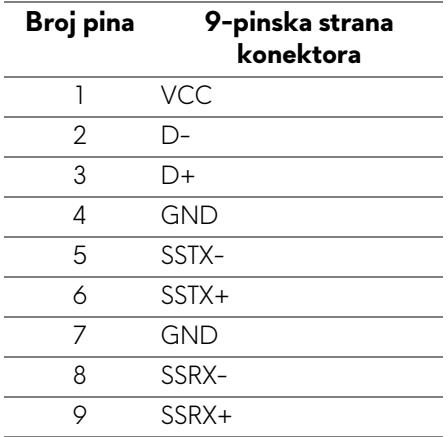

### <span id="page-22-1"></span>**USB konektor za preuzimanje**

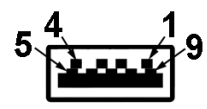

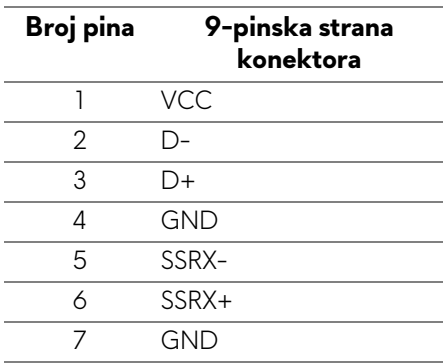

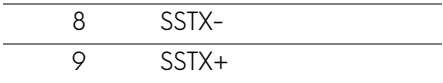

### <span id="page-23-0"></span>**USB portovi**

- Jedan za otpremanje pozadi
- Dva za preuzimanje pozadi
- Dva za preuzimanje dole
- Port za punjenje port sa **SSED** ikonom baterije; podržava mogućnost punjenja brzom strujom ukoliko je uređaj kompatibilan sa BC1.2.
- **NAPOMENA: USB 3.0 funkcionalnost zahteva računar komaptibilan sa USB 3.0.**
- 

**NAPOMENA: USB portovi na monitoru rade samo kada je monitor uključen ili se nalazi u režimu štednje energije. Ukoliko isključite monitor i ponovo ga uključite, priključenim periferijskim uređajima će biti potrebno nekoliko sekundi da povrate normalnu funkcionalnost.**

# <span id="page-23-1"></span>**Kvalitet LCD monitora i politika piksela**

Tokom procesa proizvodnje LCD monitora, nije neuobičajeno da jedan ili više piksela postanu fiksirani u neizmenjenom stanju koje se teško uočava i ne utiče na kvalitet ili upotrebljivost displeja. Za više informacija o kvalitetu Dell monitora i politici piksela, pogledajte **<www.dell.com/support/monitors>**.

# <span id="page-23-2"></span>**Smernice za održavanje**

### <span id="page-23-3"></span>**Čišćenje vašeg monitora**

**OPREZ: Pročitajte i pratite [Bezbednosna uputstva](#page-66-4) pre čišćenja monitora.**

### **UPOZORENJE: Pre čišćenja monitora, izvucite kabl za napajanje monitora iz električne utičnice.**

Za najbolje prakse, pratite uputstva na listi u nastavku dok raspakujete, čistite ili rukujete svojim monitorom:

- Da biste očistili svoj antistatički ekran, lagano navlažite meku, čistu krpu vodom. Ako je moguće, koristite specijalnu maramicu za čišćenje ekrana ili rastvor pogodan za antistatički premaz. Nemojte koristiti benzen, razređivač, amonijak, abrazivna sredstva za čišćenje ili komprimovani vazduh.
- Za čišćenje monitora koristite blago navlaženu, toplu krpu. Izbegavajte korišćenje deterdženta bilo koje vrste pošto neki deterdženti ostavljaju mlečno beli sloj na monitoru.
- Ukoliko primetite beli prah kada raspakujete monitor, izbrišite ga krpom.
- Pažljivo rukujte monitorom pošto monitor tamnije boje može da se izgrebe i da se na njemu pojave bele ogrebotine, što je ređi slučaj sa monitorom svetlijih boja.
- Da biste zadržali najbolji kvalitet slike na vašem monitoru, koristite dinamički promenljiv čuvar ekrana i isključite monitor kada se ne koristi.

# <span id="page-25-0"></span>**Podešavanje monitora**

## <span id="page-25-1"></span>**Pričvršćivanje stalka**

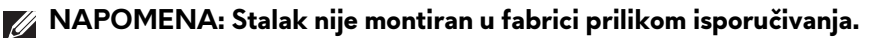

- **NAPOMENA: Sledeća uputstva mogu da se primene za postavljanje stalka isporučenog uz monitor. Ako postavljate stalak koji ste kupili na bilo kom drugom mestu, pratite uputstva za podešavanje koje ste dobili uz stalak.**
- **OPREZ: Ovi koraci su važni radi zaštite zakrivljenog ekrana. Pratite uputstva u nastavku da biste završili instalaciju.**
- Za pričvršćivanje stalka monitora:
	- **1.** Kada otvorite kutiju, uklonite penasto jastuče sa vrha paketa.

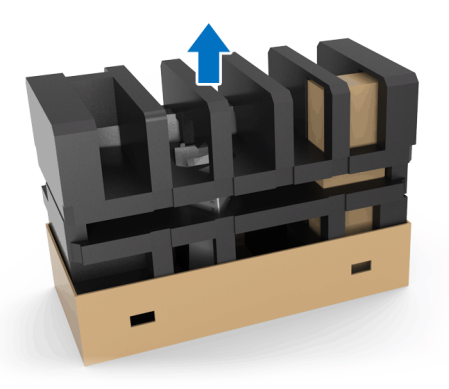

**2.** Okrenite pensto jastuče i postavite ga na ravnu površinu.

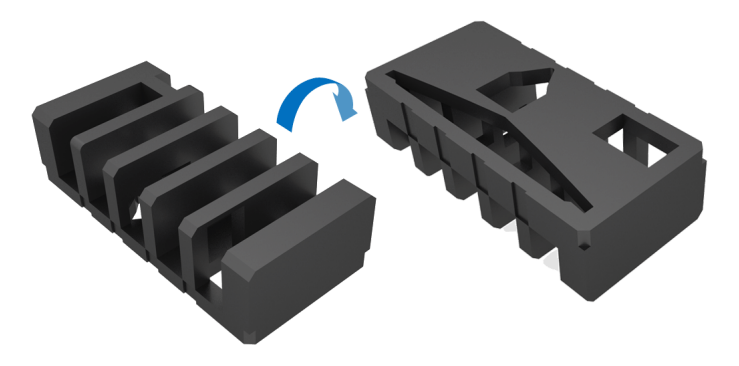

**3.** Nežno podignite monitor držeći ga čvrsto sa obe strane.

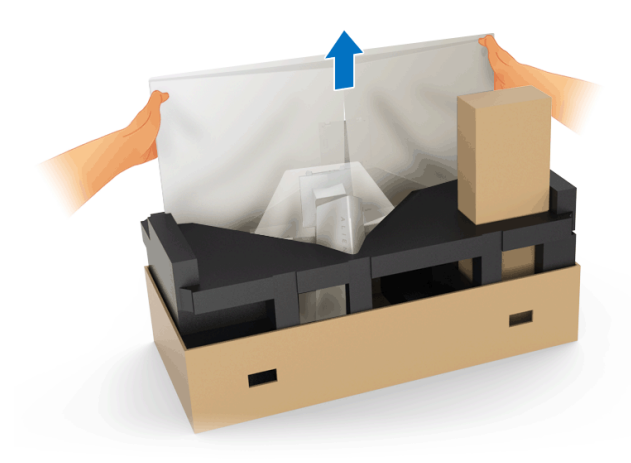

**4.** Postavite monitor na penu i podignite poklopac sa monitora.

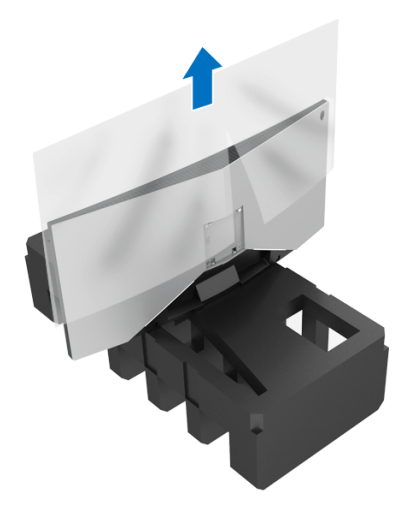

**5.** Postavite monitor na penu tako da ekran bude okrenut nadole.

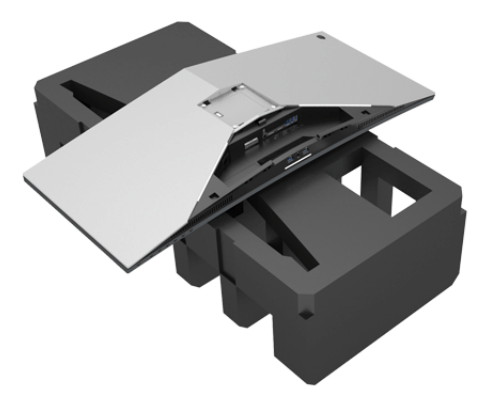

**6.** Pričvrstite držač stalka tako da se uglavi na mesto.

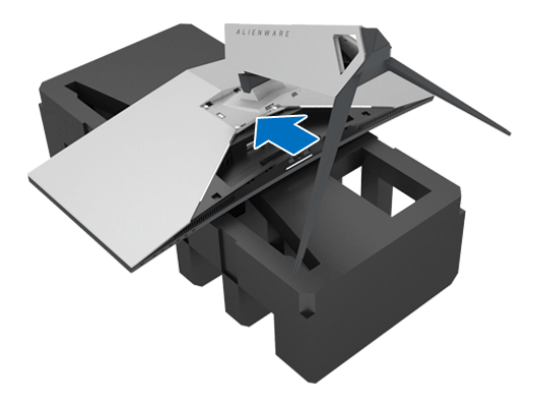

- **7.** Povežite neophodne kablove sa monitorom kako je prikazano na slici i sprovedite kablove kroz otvor za organizovanje kablova na držaču stalka.
	- **a.** Kabl za napajanje
	- **b.** DisplayPort kabl ili Mini-DisplayPort sa DisplayPort kablom
	- **c.** HDMI kabl (opcioni, kabl se ne isporučuje)
	- **d.** USB kabl za otpremanje
	- **e.** USB kablovi za preuzimanje (opcioni, kabl se ne isporučuje)

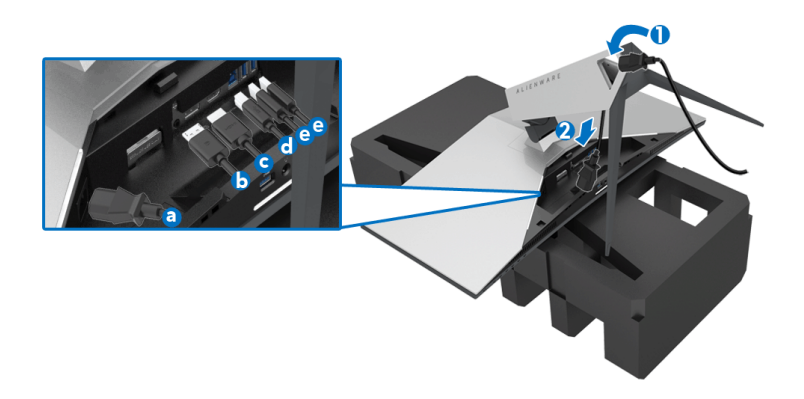

- **NAPOMENA: Sprovedite uredno svaki kabl tako da kablovi budu organizovani kada se pričvršćuje poklopac za U/I.**
- **UPOZORENJE: Nemojte da priključujete kabl za napajanje u zidnu utičnicu niti da uključujete monitor dok vam se ne naloži da to uradite.**
	- **8.** Pobrinite se da kartice na U/I poklopac budu poravnate sa slotom 1 i slotom 2 na poleđini monitora.
	- **9.** Pobrinite se da kartice na U/I poklopac budu poravnate sa slotom 3 i slotom 4 na poleđini monitora.

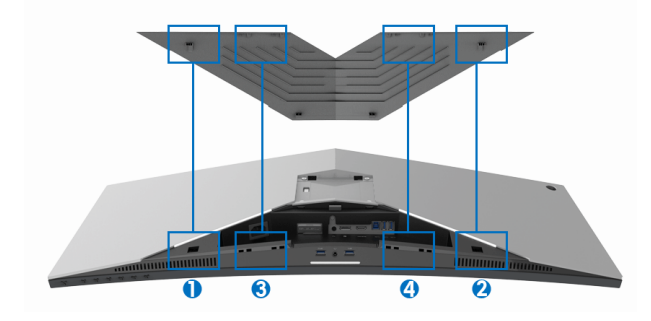

**10.** Pomerite U/I poklopac dok se ne uglavi na mesto.

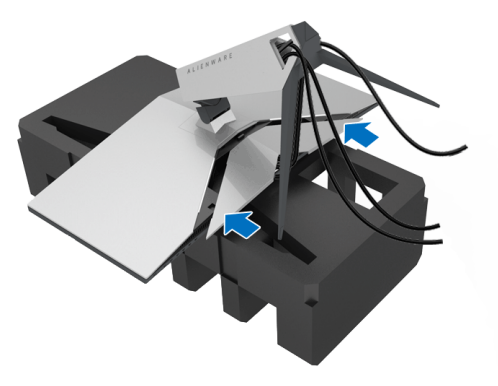

**NAPOMENA: Pobrinite se da oslobodite kablove od prepreka i da ih provučete kroz poklopac za U/I i kroz otvor za organizovanje kablova na držaču stalka.**

### <span id="page-29-0"></span>**Povezivanje računara**

- **UPOZORENJE: Pre nego što započnete procedure u ovom odeljku, pratite [Bezbednosna uputstva](#page-66-4).**
- **NAPOMENA: Nemojte povezivati sve kablove na računar istovremeno.**  $\mathscr{M}$

Da biste povezali monitor na računar:

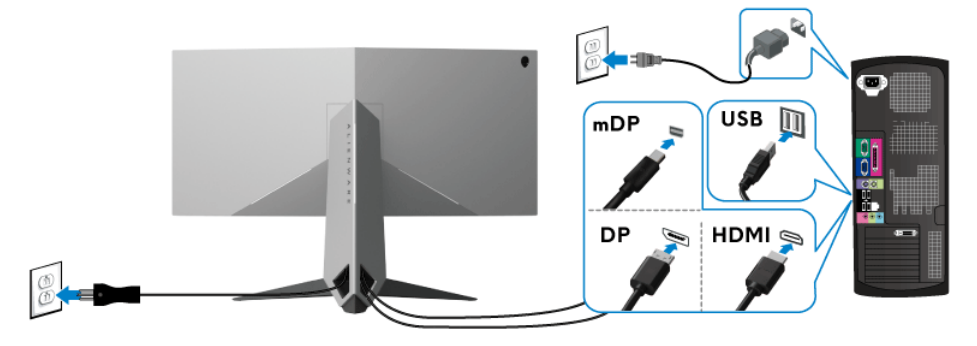

- **1.** Povežite drugi kraj povezanog DisplayPort (ili Mini-DisplayPort za DisplayPort) ili HDMI kabla na računar.
- **2.** Povežite USB 3.0 port za otpremanje (kabl je isporučen) na odgovarajući USB 3.0 port na vašem računaru. (Pogledajte **[Zadnja i donja strana](#page-10-1)** za više informacija.)
- **3.** Povežite USB 3.0 periferijske uređaje na USB 3.0 portove za preuzimanje na monitoru.
- **4.** Priključite kablove za napajanje za računar i monitor u obližnju utičnicu.
- **5.** Uključite monitor i računar.

Ukoliko vaš monitor prikaže sliku, instalacija je završena. Ukoliko ne prikaže sliku, pogledajte **Problemi specifič[ni za univerzalni serijski bus \(USB\)](#page-65-1)**.

### **NAPOMENA: Crteži su prikazani samo u svrhe ilustracije. Izgled računara može da se razlikuje.**

### <span id="page-30-0"></span>**Uklanjanje stalka monitora**

- **NAPOMENA: Da biste sprečili ogrebotine na LCD-u tokom uklanjanja stalka, pobrinite se da postavite monitor na meku, čistu površinu.**
- **NAPOMENA: Sledeća uputstva mogu da se primene za postavljanje stalka isporučenog uz monitor. Ako postavljate stalak koji ste kupili na bilo kom drugom mestu, pratite uputstva za podešavanje koje ste dobili uz stalak.**

Za uklanjanje stalka:

- **1.** Isključite monitor.
- **2.** Otkačite kablove sa računara.
- **3.** Postavite monitor na meku krpu ili jastuk.
- **4.** Nežno pritisnite U/I poklopac tako da sklizne sa monitora.

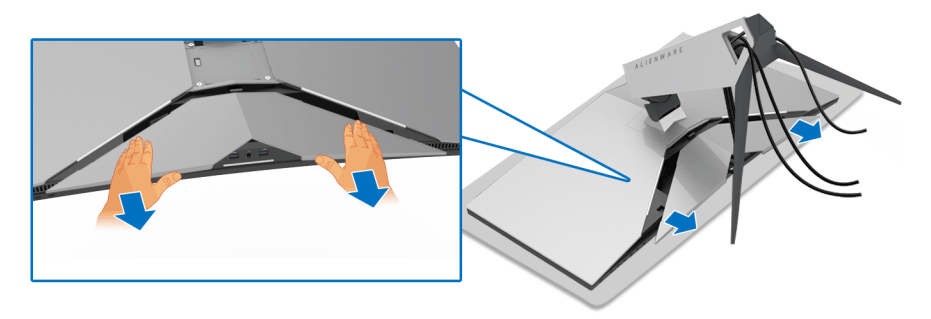

**5.** Otkačite kablove sa monitora tako da skliznu kroz otvor za organizovanje kablova na držaču stalka.

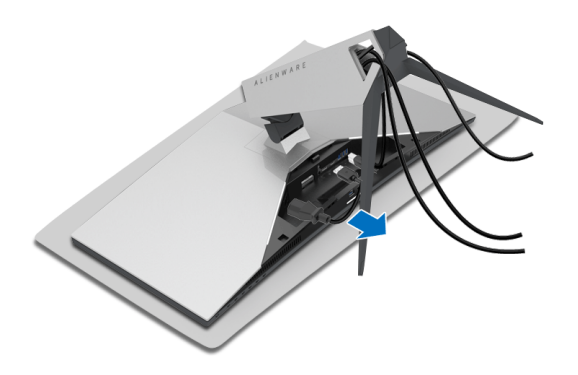

**6.** Pritisnite i zadržite dugme za otpuštanje stalka.

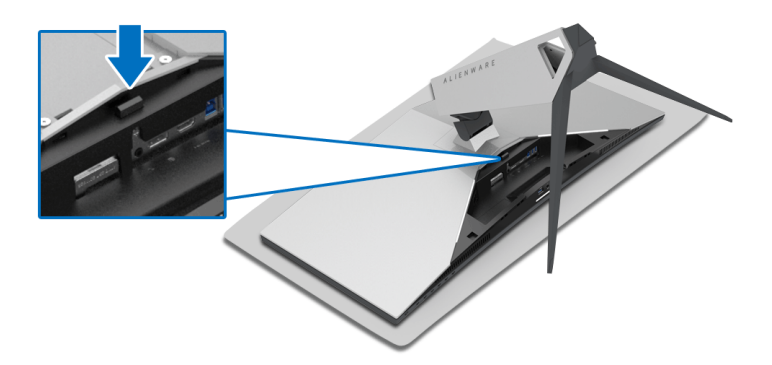

**7.** Podignite držač stalka i udaljite ga od monitora.

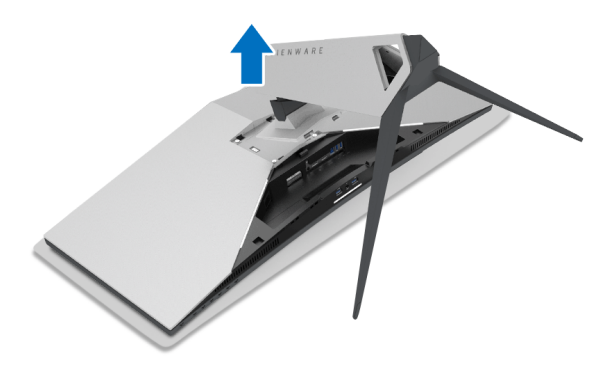

# <span id="page-32-0"></span>**VESA zidna montaža (opcionalno)**

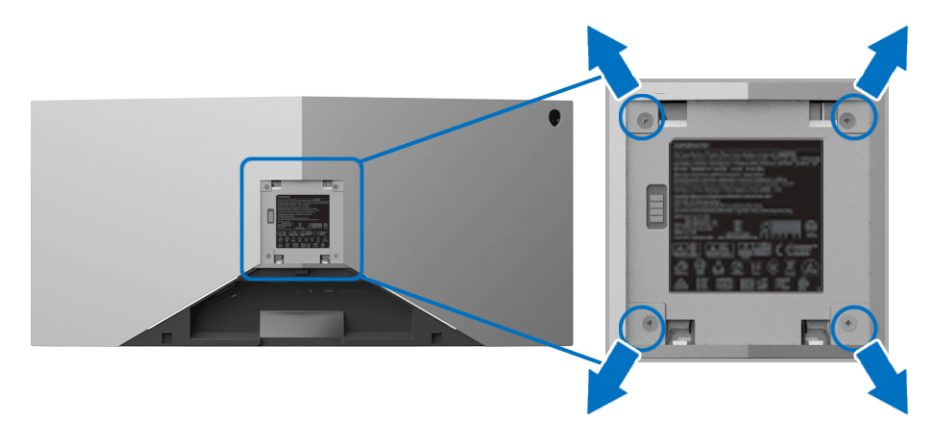

(Dimenzije zavrtnja: M4 x 10 mm).

Pogledajte uputstvo koje se isporučuje uz komplet za zidnu montažu kompatibilan sa VESA.

- **1.** Stavite panel monitora na meku krpu ili jastuk na stabilnoj, ravnoj površini.
- **2.** Uklonite stalak monitora. (Pogledajte **[Uklanjanje stalka monitora](#page-30-0)**.)
- **3.** Koristite Phillips krstasti odvijač da uklonite četiri zavrtnja koja učvršćuju plastični poklopac.
- **4.** Pričvrstite montažni nosač iz kompleta za zidnu montažu na monitor.
- **5.** Montirajte monitor na zid. Za više informacija, pogledajte dokumentaciju koja je isporučena uz komplet za zidnu montažu.
- **NAPOMENA: Samo za upotrebu sa zidnim montažnim nosačem sa UL liste sa minimalnom težinom/nosivošću od 29,1 kg (AW3418DW)/ 27,6 kg (AW3418HW).**

# <span id="page-33-3"></span><span id="page-33-0"></span>**Rukovanje monitorom**

# <span id="page-33-1"></span>**Uključite monitor**

Pritisnite dugme za napajanje da uključite monitor.

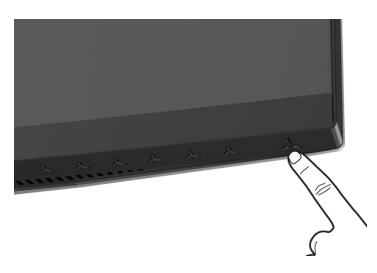

# <span id="page-33-2"></span>**Korišćenje kontrola na prednjoj ploči**

Koristite kontrolnu dugmad sa prednje strane monitora za podešavanje postavki.

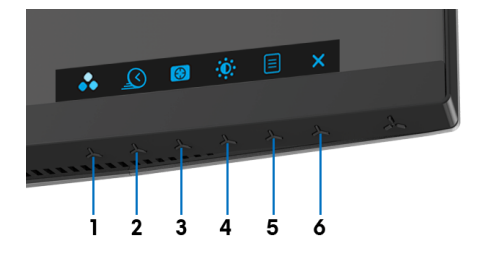

Sledeća tabela opisuje dugmad na prednjoj ploči:

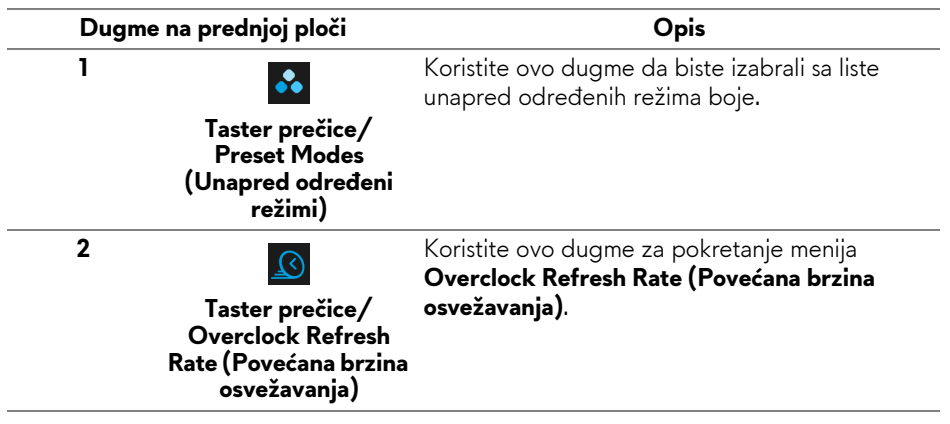

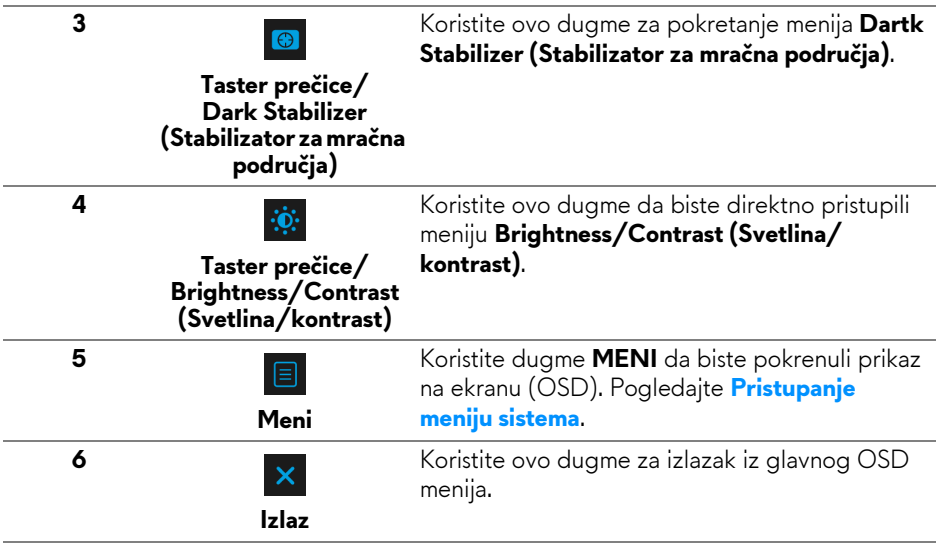

### <span id="page-34-0"></span>**Dugme na prednjoj ploči**

Koristite ovu dugmad sa prednje strane monitora za podešavanje postavki slike.

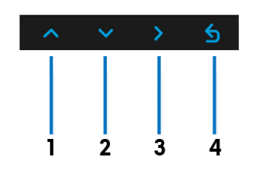

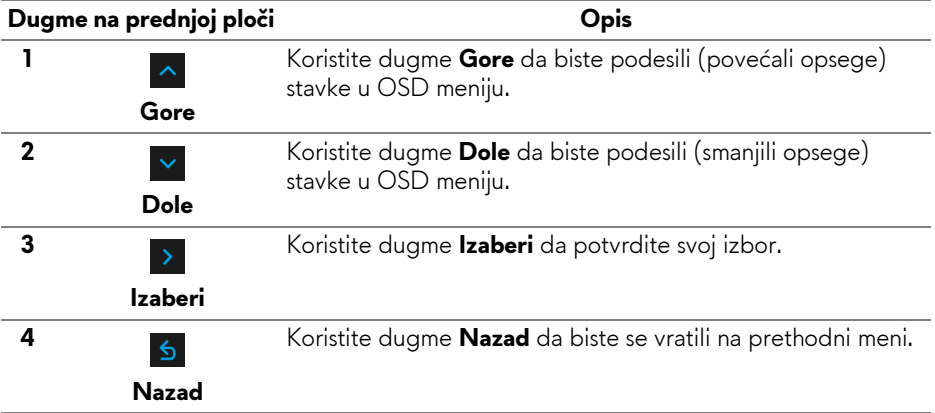

# <span id="page-35-0"></span>**Korišćenje menija prikaza na ekranu (OSD)**

<span id="page-35-1"></span>**Pristupanje meniju sistema**

**NAPOMENA: Ukoliko promenite podešavanja, a zatim ili nastavite do drugog menija ili izađete iz OSD menija, monitor automatski čuva te izmene. Izmene se takođe čuvaju ukoliko promenite podešavanja, a zatim sačekate da OSD meni nestane.**

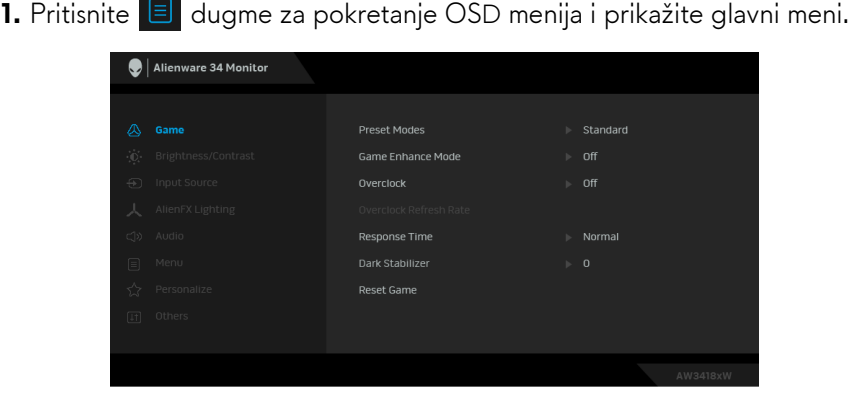

- **2.** Pritisnite dugmad **dala biste se kretali kroz opcije podešavanja. Dok** prelazite sa jedne ikone na drugu, naziv opcije se označava. Pogledajte sledeću tabelu za kompletnu listu svih opcija dostupnih za monitor.
- **3.** Pritisnite dugme > jednom da biste aktivirali označenu opciju.
- **4.** Pritisnite dugmad **da i v da biste izabrali željeni parametar.**
- **5.** Pritisnite  $\rightarrow$  da biste ušli u podmeni, a zatim koristite dugmad za navođenje, u skladu sa indikatorima na meniju da biste napravili izmene.
- **6.** Izaberite dugme **6** da biste se vratili u glavni meni.

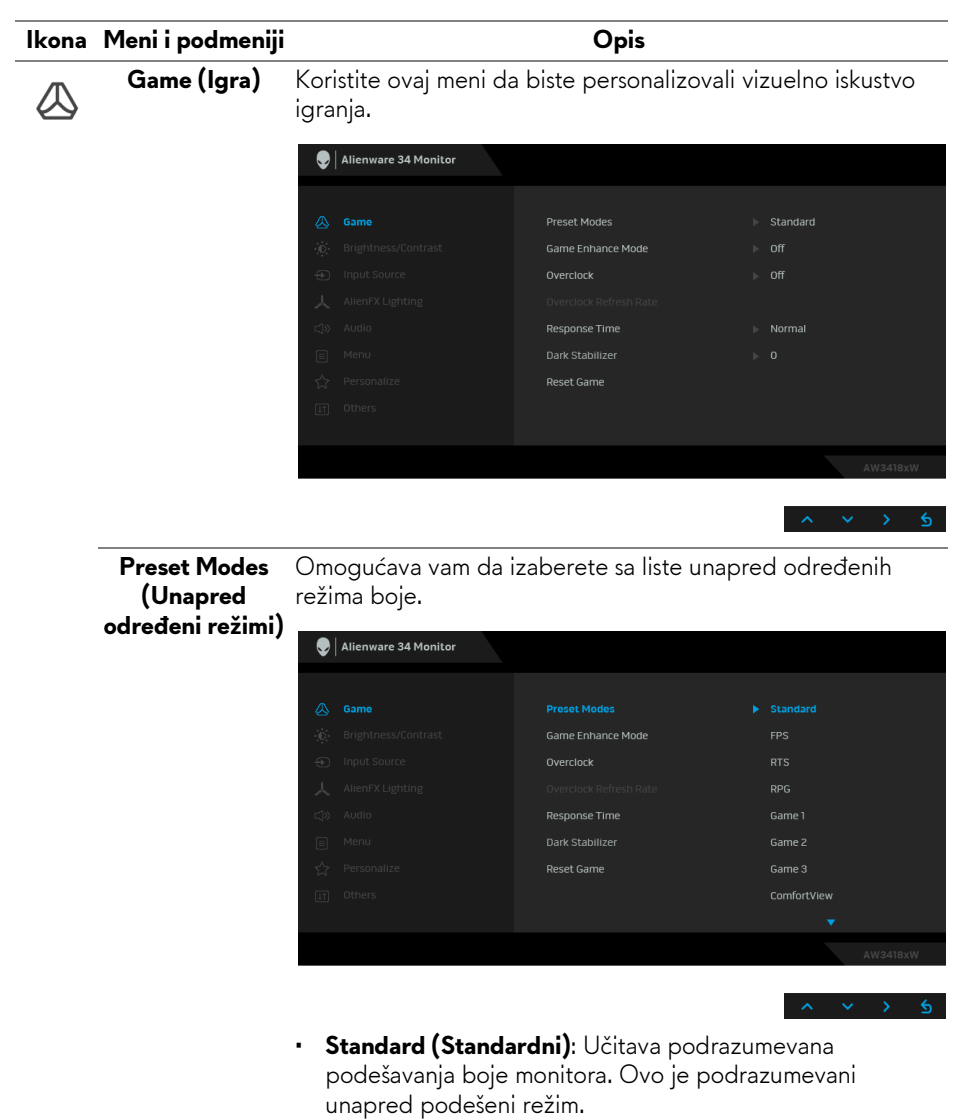

- **FPS**: Učitava podešavanja boje idealna za Pucačke igre iz prvog lica.
- **RTS**: Učitava podešavanja boje idealna za igre Strategije u realnom vremenu.
- **RPG**: Učitava podešavanja boje idealna za Igre uloga.

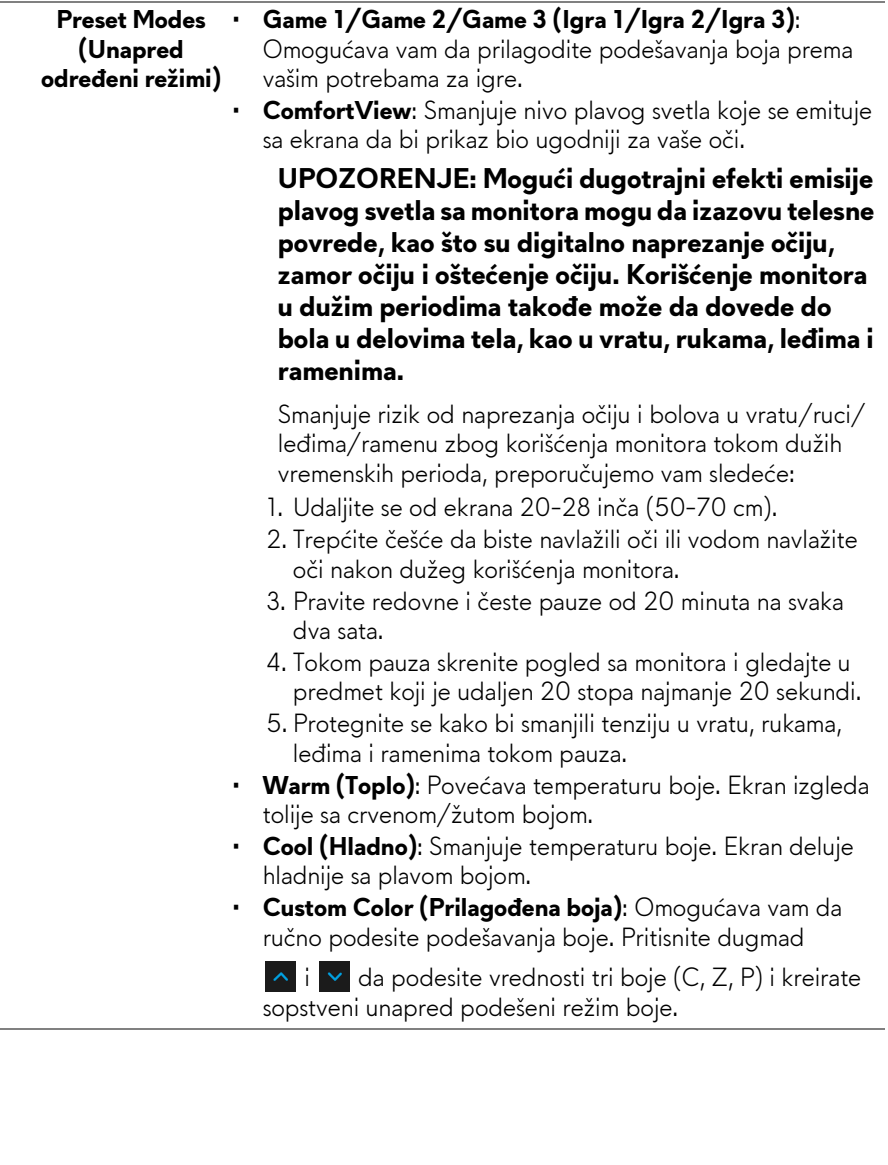

L, J.

#### **Game Enhance**  Ova opcija nudi tri dostupne funkcije za poboljšanje iskustva **Mode**  igranja. **(Poboljšani**  Alienware 34 Monitor **režim igre)**

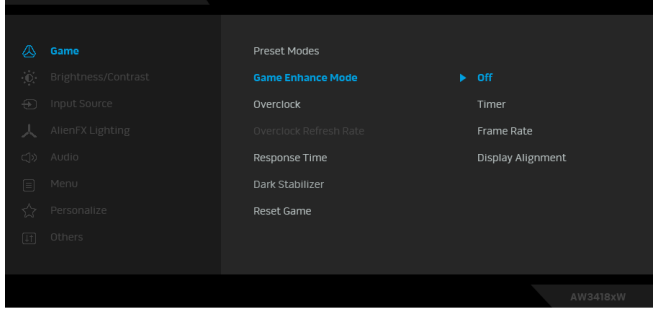

**• Off (Isključeno)**

Izaberite da biste onemogućili funkcije u meniju **Game Enhance Mode (Poboljšani režim igre)**.

**• Timer (Tajmer)**

Dozvoljava vam da onemogućite ili omogućite tajmer u gornjem levom uglu ekrana. Tajmer prikazuje proteklo vreme od početka igranja igre. Izaberite opciju sa liste vremenskih intervala da biste izmerili ciljnu brzinu igre.

• **Frame Rate (Brzina smenjivanja kadrova)**

Biranje opcije **On (Uklj.)** vam omogućava da vidite trenutne kadrove u sekundi tokom igranja igara. Pokreti izgledaju uglađeniji kada je brzina veća.

• **Display Alignment (Poravnjanje ekrana)**

Aktivirajte ovu funkciju da biste obezbedili savršeno poravnjanje video sadržaja sa više ekrana.

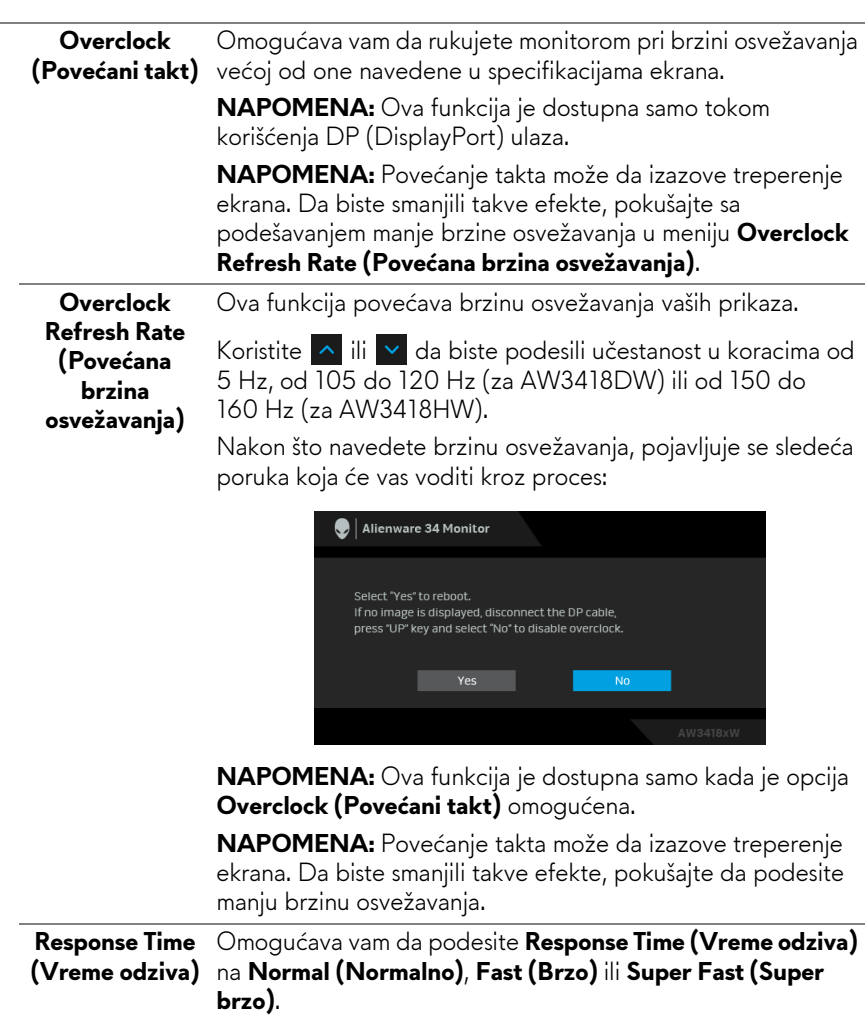

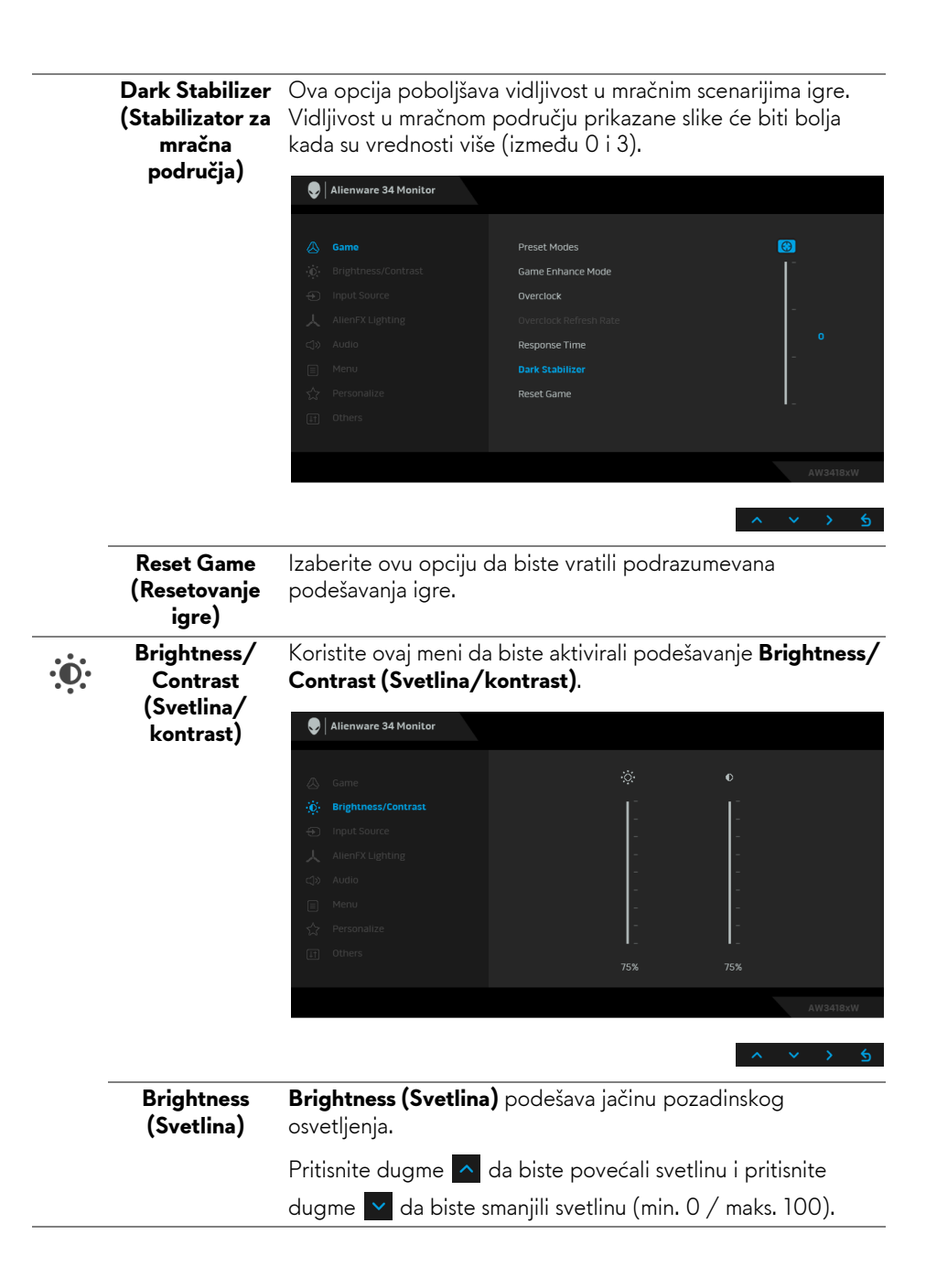

<span id="page-41-0"></span>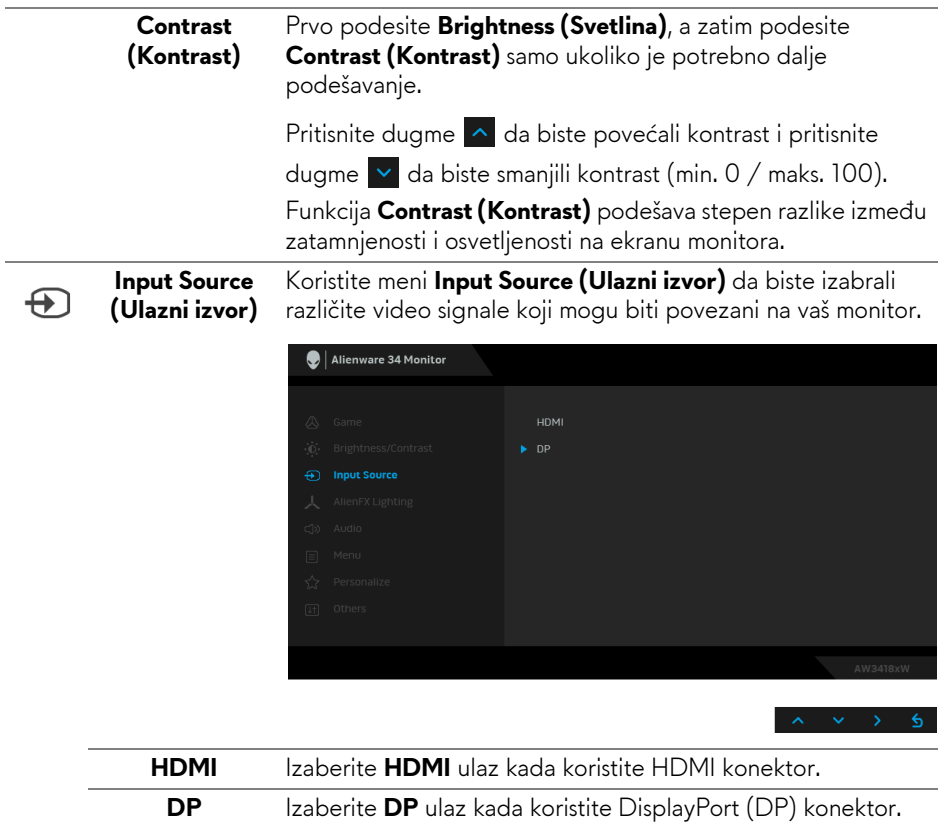

Koristite ovaj meni za podešavanje Alienware logo osvetljenja, Triad svetla na poleđini i stalku monitora, lampica na donjoj strani monitora i dugmeta za uključivanje i isključivanje.

<span id="page-42-0"></span>**AlienFX Lighting (AlienFX osvetljenje)**

人

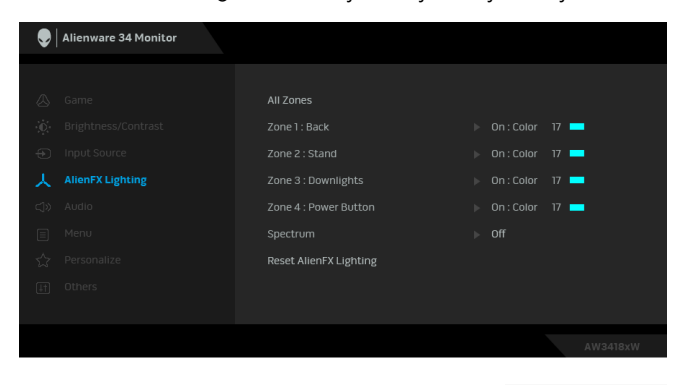

Pre bilo kakvih podešavanja, odaberite neku ili sve 4 zone iz podmenija. Slika ispod prikazuje zone osvetljenja.

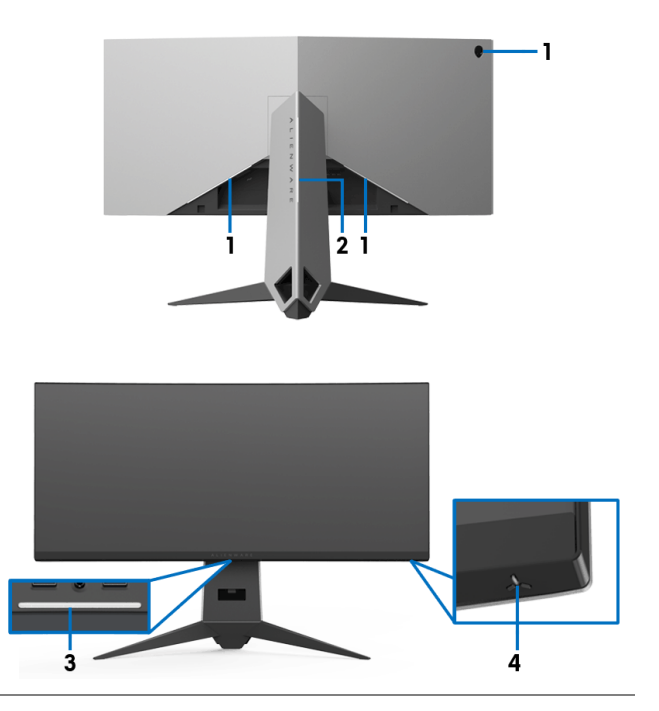

**All Zones (Sve zone)** Za određivanje boje LED osvetljenja za odabrano područje, odaberite **On (Uključi)** i pritisnite v dugme da biste označili opciju **Custom Color (Prilagođena boja)**. **Zone 1: Back** 

**(Zona 1: Pozadi) Zone 2: Stand** 

**(Zona 2: Stalak) Zone 3:** 

**Downlights (Zona 3: Lampice na donjoj strani monitora)**

**Zone 4: Power Button (Zona 4: Dugme za uključivanje i isključivanje)**

 $\bigcirc$  | Alienware 34 Monitor Custom Color 17 Zone 3 : Downlights Snectrum Reset AlienFX Lighting

Zatim izaberite sa liste od 20 dostupnih boja pomoguć

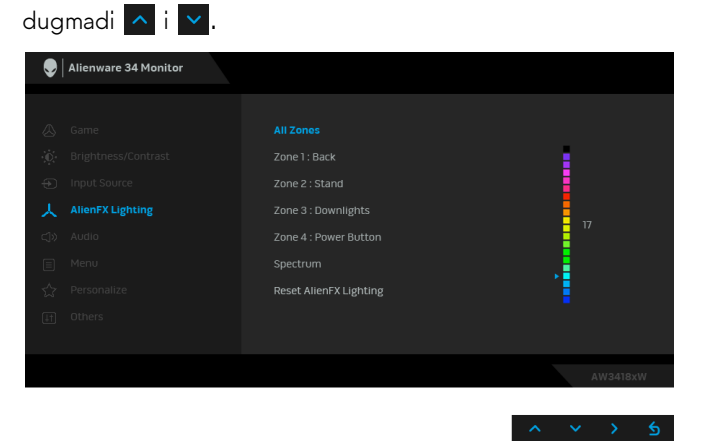

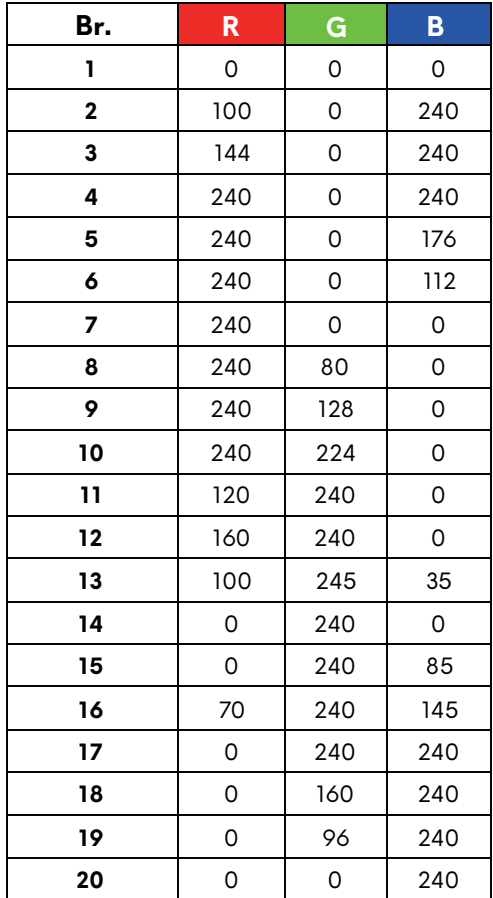

Tabela u nastavku prikazuje broj boje i RGB kodove korišćene za 20 LED boja.

Za isključivanje AlienFX svetala, odaberite **Off (Isključeno)**.

**NAPOMENA:** Ove funkcije su dostupne samo kada je **Spectrum (Spektar)** onemogućen.

### <span id="page-45-0"></span> **Spectrum (Spektar)**

Kada izaberete **On (Uključeno)**, AlienFX osvetljenje sija i menja boje po spektralnom redosledu: crvena, narandžasta, žuta, zelena, plava, indigo plava i ljubičasta.

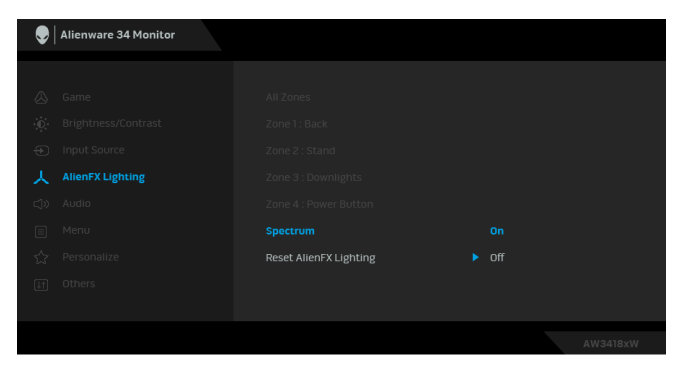

**NAPOMENA:** Kada je funkcija **On (Uključena)**, funkcije iznad su deaktivirane.

 $\overline{a}$ 

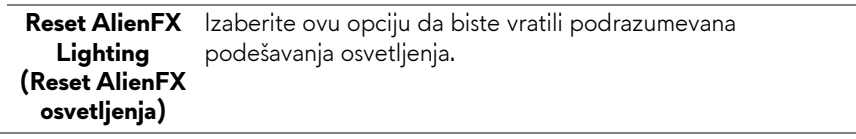

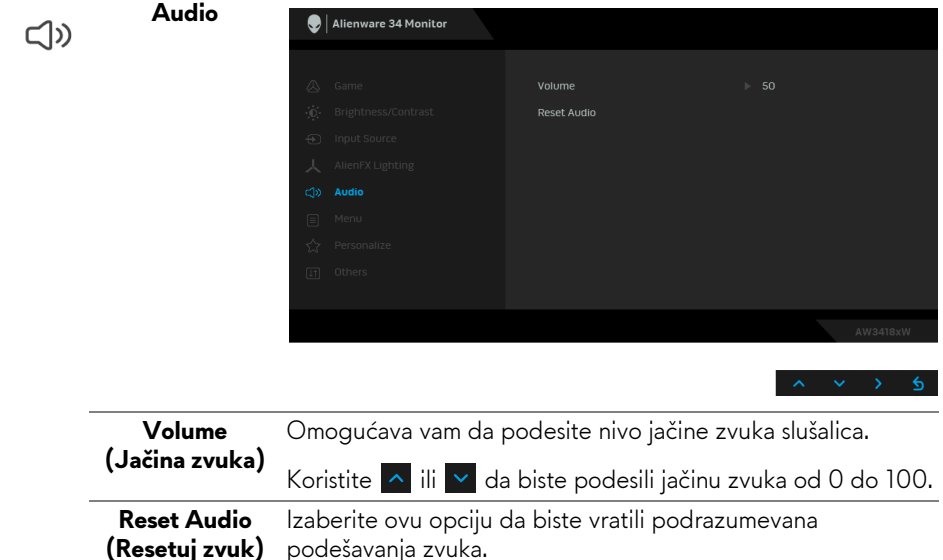

目

**Menu (Meni)** Izaberite ovu opciju da biste podesili postavke OSD-a, kao što je jezik OSD-a, vremenski period tokom kog meni ostaje na ekranu i tako dalje.

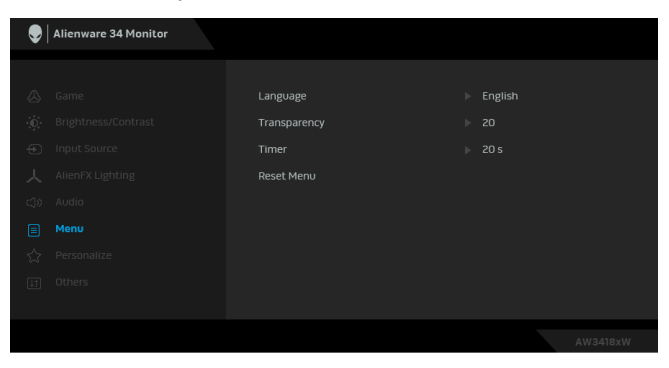

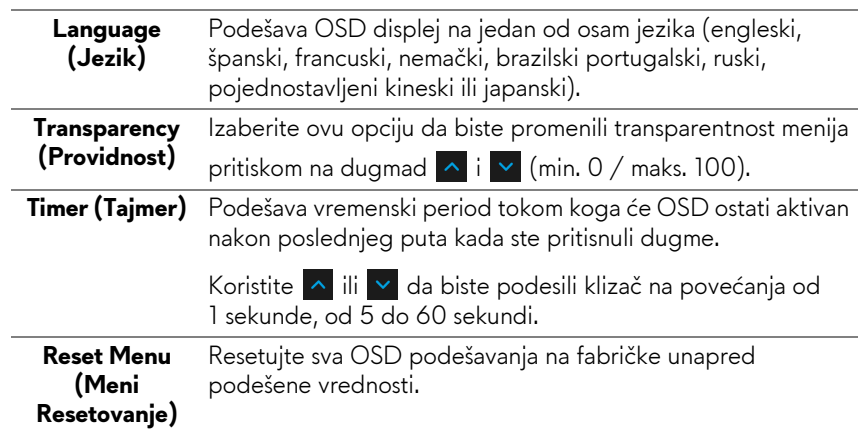

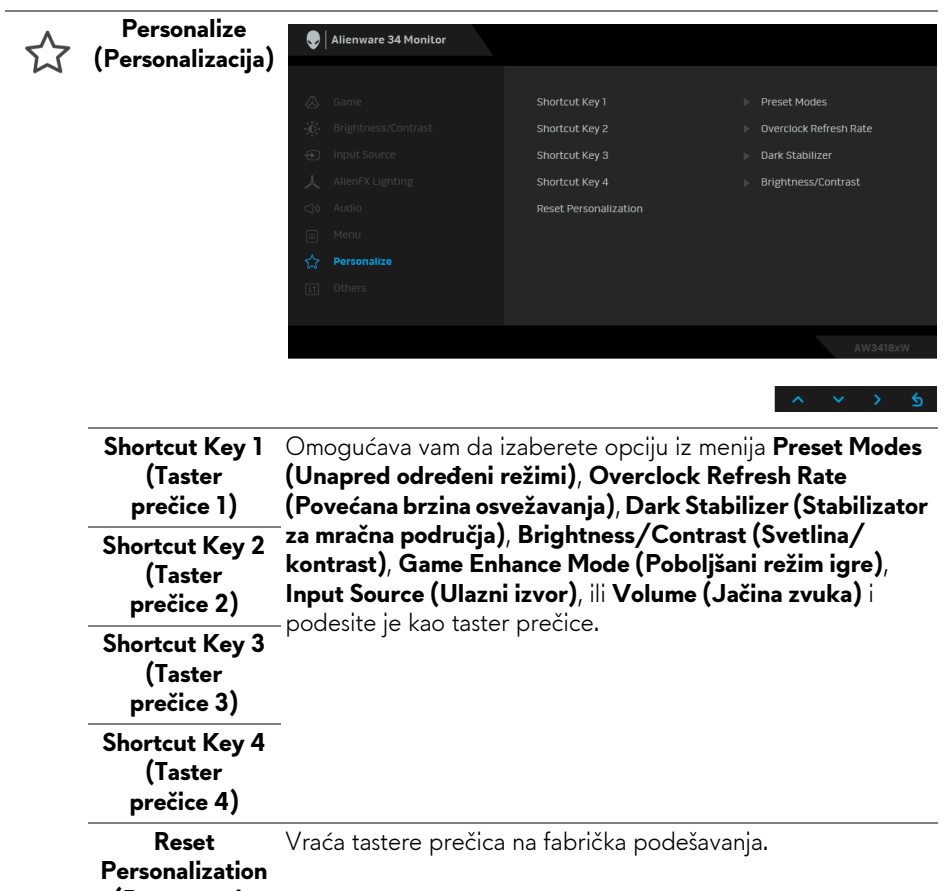

**(Resetovanje personalizacije)**

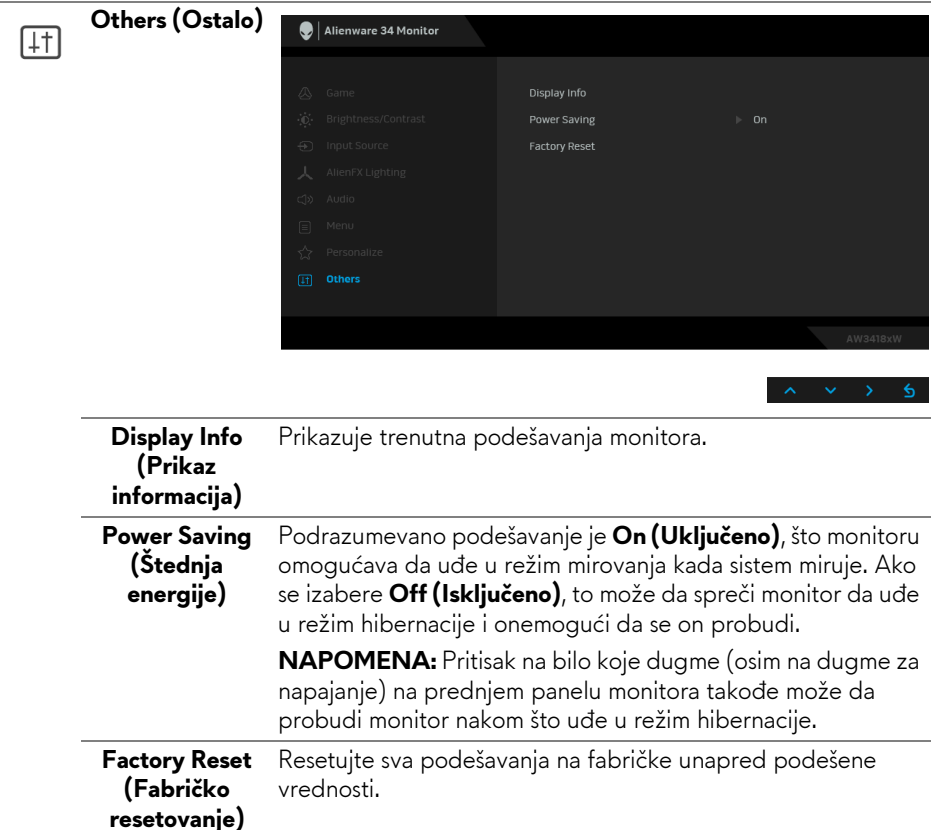

### <span id="page-48-0"></span>**OSD poruke upozorenja**

Kada monitor uđe u režim **Power Saving (Štednja energije)**, pojavljuje se sledeća poruka:

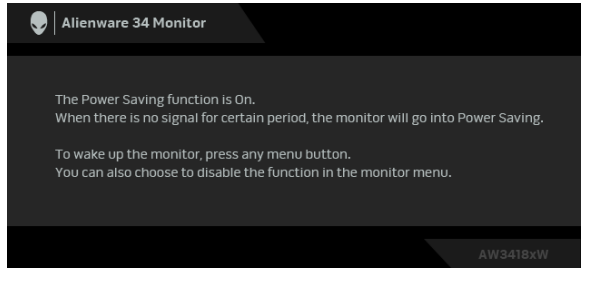

Za više informacija, pogledajte **[Rešavanje problema](#page-60-2)**.

# <span id="page-49-0"></span>**Podešavanje maksimalne rezolucije**

Za podešavanje maksimalne rezolucije monitora:

U operativnim sistemima Windows 7, Windows 8 i Windows 8.1:

- **1.** Samo za operativne sisteme Windows 8 i Windows 8.1 izaberite pločicu Radna površina da biste prebacili na klasičnu radnu površinu.
- **2.** Kliknite desnim klikom na radnu površinu i kliknite na **Rezolucija ekrana**.
- **3.** Kliknite na padajuću listu rezolucije ekrana i izaberite **3440 x 1440** (za AW3418DW) ili **2560 x 1080** (za AW3418HW).
- **4.** Kliknite na **U redu**.

U operativnom sistemu Windows 10:

- **1.** Kliknite desnim klikom na radnu površinu i kliknite na **Postavke ekrana**.
- **2.** Kliknite na **Napredne postavke za prikaz**.
- **3.** Kliknite na padajuću listu **Rezolucija** i izaberite **3440 x 1440** (za AW3418DW) ili **2560 x 1080** (za AW3418HW).
- **4.** Kliknite na **Primeni**.

Ukoliko ne vidite 3440 x 1440 ili 2560 x 1080 kao opciju, možda ćete morati da ažurirate upravljački program grafičke kartice. U zavisnosti od računara, završite jednu od sledećih procedura:

Ukoliko imate Dell monitor ili prenosni računar:

• Idite na **[www.dell.com/support](http://www.dell.com/support)**, unesite svoju servisnu oznaku i preuzmite najnoviji upravljački program za vašu grafičku karticu.

Ukoliko koristite računar koji nije proizvod kompanije Dell (prenosni ili stoni):

- Idite na lokaciju za podršku za vaš računar i preuzmite najnovije upravljačke programe grafičke kartice.
- Idite na veb lokaciju grafičke kartice i preuzmite najnovije upravljačke programe grafičke kartice.

# <span id="page-49-1"></span>**Korišćenje naginjanja, okretanja i vertikalnog proširenja**

**NAPOMENA: Sledeća uputstva mogu da se primene za postavljanje stalka isporučenog uz monitor. Ako postavljate stalak koji ste kupili na bilo kom drugom mestu, pratite uputstva za podešavanje koje ste dobili uz stalak.**

### <span id="page-50-0"></span>**Naginjanje, okretanje**

Kada se stalak pričvrsti na monitor, možete da nagnete ili okrenete monitor za najugodniji ugao gledanja.

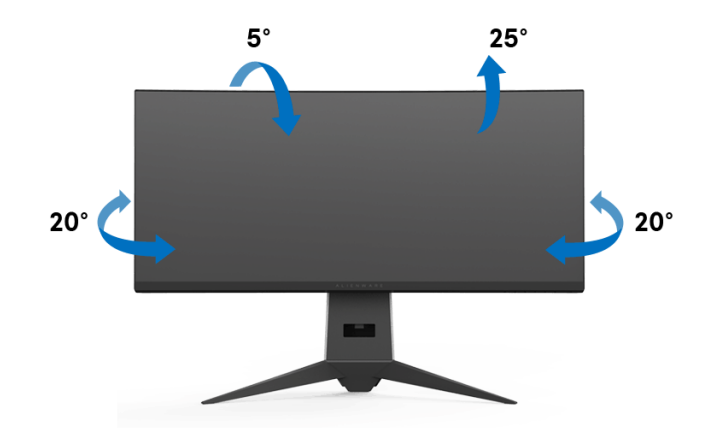

**NAPOMENA: Stalak nije montiran u fabrici prilikom isporučivanja.**

#### <span id="page-50-1"></span>**Vertikalno proširenje**

**NAPOMENA: Stalak se vertikalno proširuje do 130 mm. Slika u nastavku ilustruje kako se stalak proširuje vertikalno.**

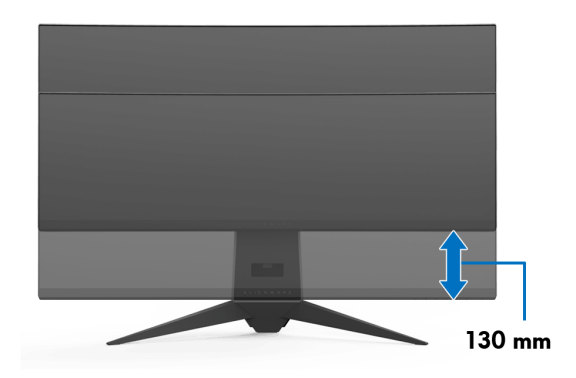

# <span id="page-51-0"></span>**Korišćenje AlienwareFX aplikacije**

AlienwareFX je aplikacija koja vam dozvoljava pristup Alienware gaming monitor control center (Alienware kontrolni centar za nadgledanje igranja igara). Korišćenjem ove aplikacije možete da kontrolišete boju LED osvetljenja i ponašanja vaših Alienware monitora za igranje igara.

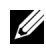

**[NAPOMENA: Aplikacija AlienFX je dostupna za preuzimanje sa adrese:](http://www.dell.com/support/home/us/en/04/products/)  [http://www.dell.com/support/home/us/en/04/products/.](http://www.dell.com/support/home/us/en/04/products/)**

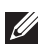

**NAPOMENA: Ukoliko imate Alienware stoni ili prenosni računar za igranje igara, koristite AWCC (Alienware Command Center) za kontrolisanje osvetljenja.**

# <span id="page-51-1"></span>**Preduslovi**

Pre upotrebe AlienFX aplikacije na sistemu koji nije Alienware:

- Pobrinite se da vaša veza sa internetom bude aktivna.
- Povežite USB 3.0 port za otpremanje (kabl je isporučen) vašeg Alienware monitora na dostupan USB 3.0 port na vašem računaru.
- Pobrinite se da AlienFX aplikacija bude instalirana na vaš računar.

**NAPOMENA: Tokom instalacije AlienFX-a od vas će se zatražiti da restartujete računar. Kliknite na Yes (Da) da biste restartovali računar. To obezbeđuje da se AlienFX ispravno instalira.**

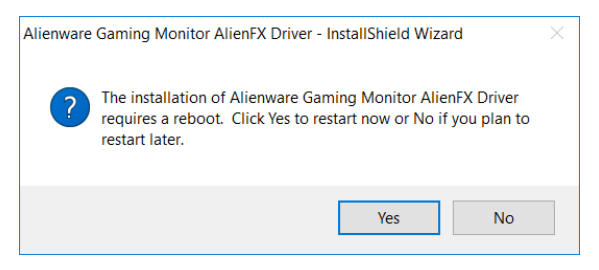

**★★ NAPOMENA: Prečica za aplikaciju AlienFX, ● , se nalazi na Windows radnoj površini za brzi pristup.** 

# <span id="page-52-0"></span>**Rad sa AlienFX aplikacijom**

Ako su ispunjeni svi preduslovi za korišćenje AlienFX aplikacije, dvaput kliknite na ikonu prečice na radnoj površini,  $\bullet$ , da biste pristupili Alienware gaming monitor control center (Alienware kontrolni centar za nadgledanje igranja igara).

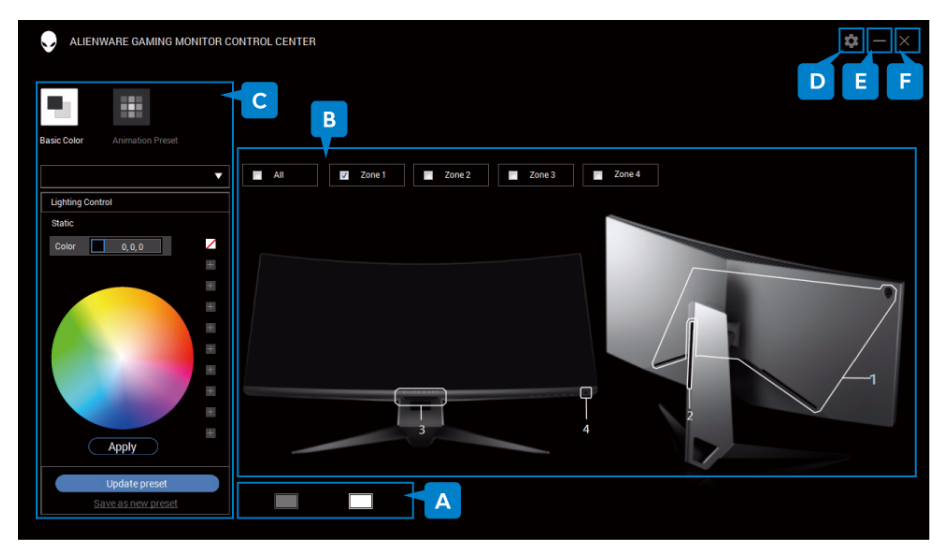

Sledeća tabela pruža pregled aplikacije:

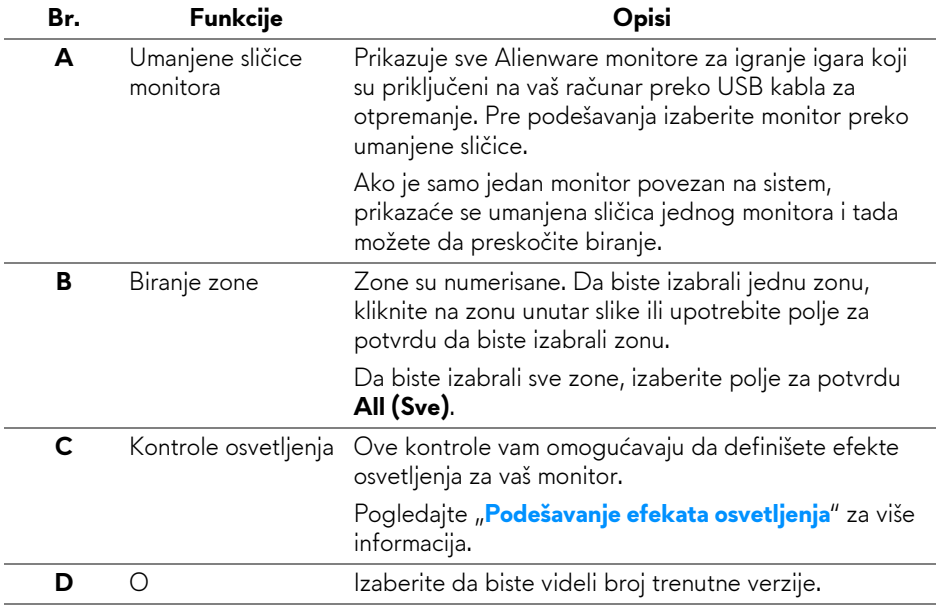

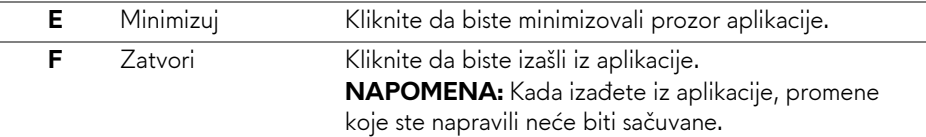

# <span id="page-53-0"></span>**Podešavanje efekata osvetljenja**

Možete da podesite efekte osvetljenja za odabranu zonu(e) klikom na bilo koju od sledećih opcija:

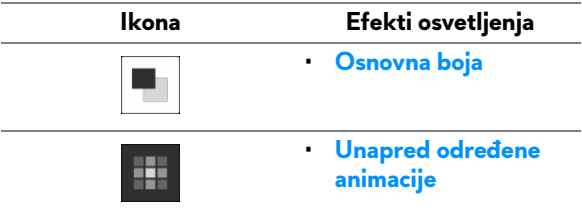

**NAPOMENA: Možda nećete imati pristup istim podešavanjima efekata osvetljenja koja ste jednom podesili:**

- **izađite iz aplikacije**
- **otkačite USB kabl za otpremanje sa monitora i računara**

### <span id="page-53-1"></span>**Osnovna boja**

Ova opcija omogućuje LED osvetljenju da se osvetli statičnom bojom.

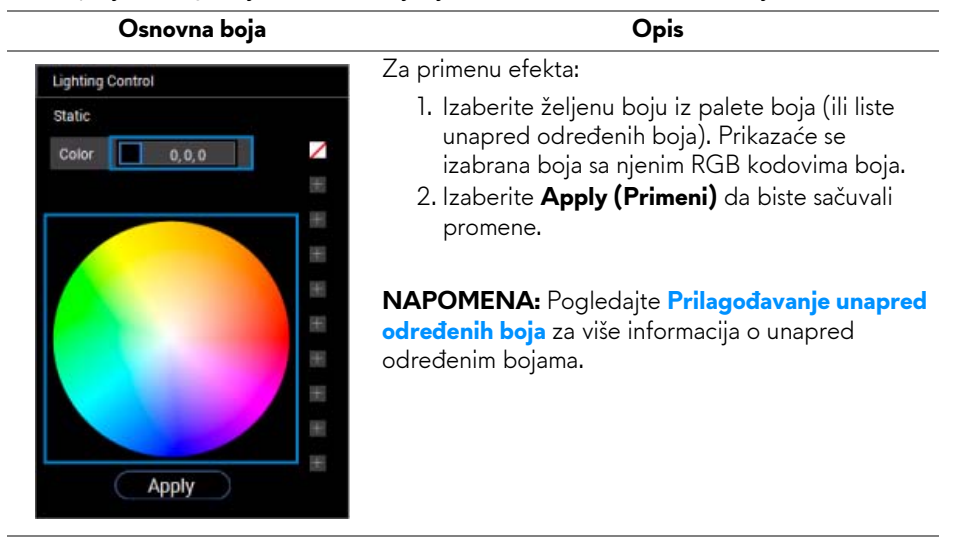

#### <span id="page-54-0"></span>**Unapred određene animacije**

Možete da izaberete **Morphing (Morfing)**, **Pulsing (Pulsiranje)** ili **Spectrum (Spektar)** sa kontrolne table unapred određenog osvetljenja.

#### **Morphing (Morfing) Opis**

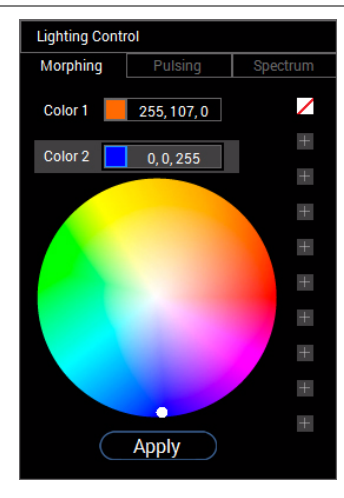

Ovaj efekat menja boju svetla iz jedne u drugu besprekornim prelazom.

Za primenu efekta:

- 1. Izaberite dugme **Color 1 (Boja 1)** da biste postavili početnu boju svetla.
- 2. Izaberite željenu boju iz palete boja (ili liste unapred određenih boja). Prikazaće se izabrana boja sa njenim RGB kodovima boja.
- 3. Izaberite dugme **Color 2 (Boja 2)** da biste postavili krajnju boju svetla.
- 4. Ponovite korak 2.
- 5. Izaberite **Apply (Primeni)** da biste sačuvali promene.

**NAPOMENA:** Pogledajte **Prilagođ[avanje unapred](#page-55-0)  određ[enih boja](#page-55-0)** za više informacija o unapred određenim bojama.

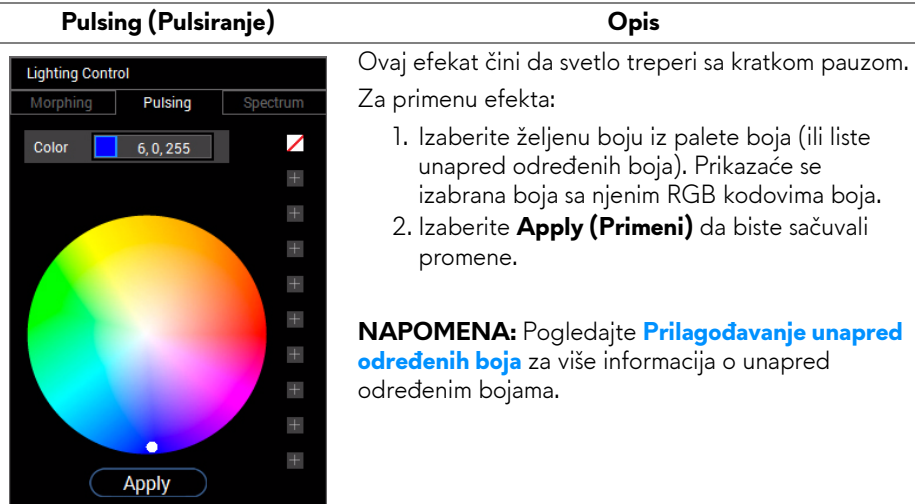

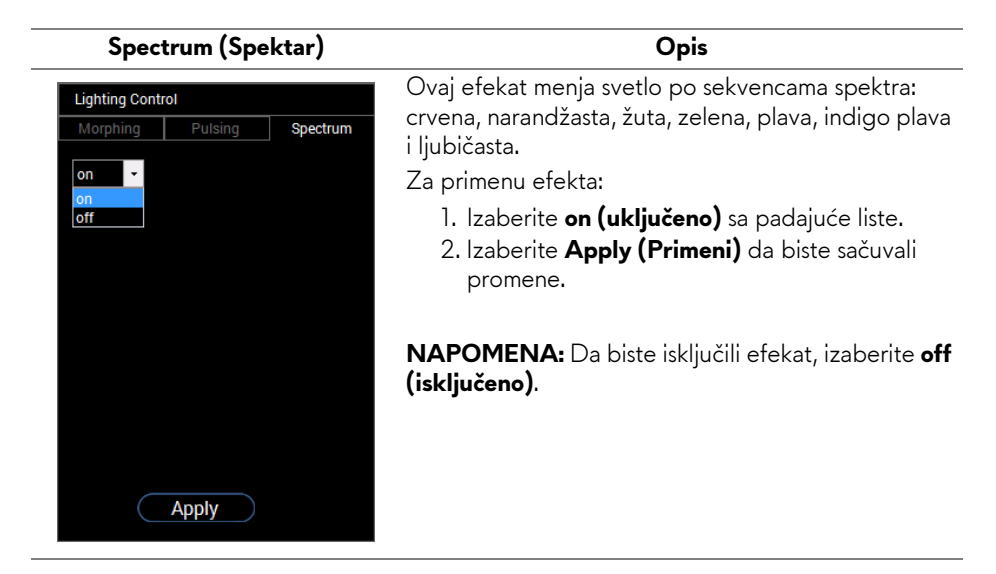

### <span id="page-55-0"></span>**Prilagođavanje unapred određenih boja**

Za praktično korišćenje boja po želji, možete da kreirate i upravljate sa do 10 setova unapred određenih boja. Svaki set može da sadrži 10 boja, uključujući podrazumevanu boju - crnu.

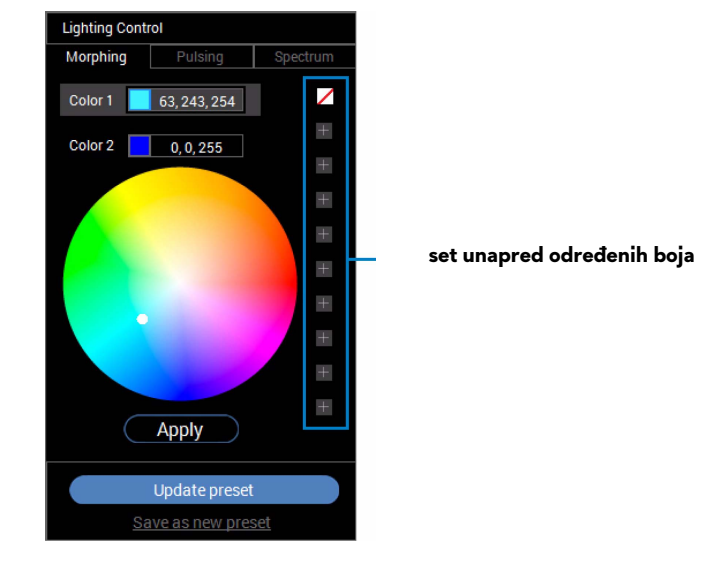

**NAPOMENA: Prilagođavanje unapred određenih boja je uvek dostupno svaki put kada pokrenete aplikaciju.** 

### <span id="page-56-0"></span>**Kreiranje seta unapred određenih boja**

Možete da kreirate najviše 10 setova unapred određenih boja za brzi pristup vašim omiljenim bojama.

Učinite sledeće:

- **1.** Kliknite na novi čip boje, **II**, sa liste.
- **2.** Izaberite željenu boju sa palete boja. Prikazaće se izabrana boja sa njenim RGB kodovima boja.
- **3.** Da biste dodali više boja na listu, ponovite korak 1 i korak 2.

#### **NAPOMENA: Osim podrazumevane unapred određene boje - crne, ⊿, možete da dodate nove boje do ukupno 9.**

**4.** Kliknite na **Save as new preset (Sačuvaj kao novo unapred određeno podešavanje)** kada završite uređivanje poželjnih boja sa liste.

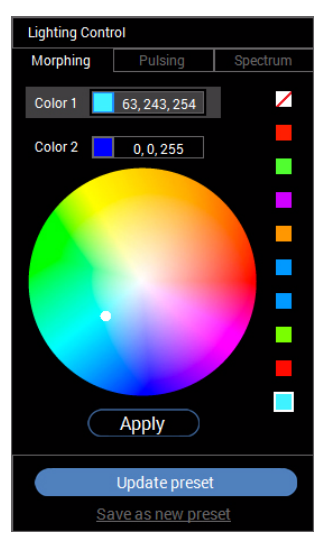

**5.** U prozoru **Preset Name (Naziv unapred određenog podešavanja)** pomoću tastature navedite naziv seta unapred određenih boja.

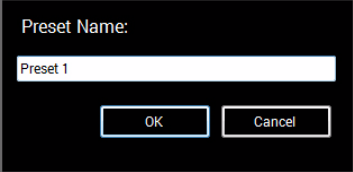

**6.** Izaberite **OK (U redu)** da biste sačuvali prilagođen set unapred određenih boja.

**7.** Da biste kreirali još prilagođenih setova, ponovite korake 1 do 6.

### <span id="page-57-0"></span>**Promena unapred određene boje**

Da biste promenili unapred određenu boju:

- **1.** Kliknite na **v** da otvorite listu prilagođenih setova.
- **2.** Izaberite set u kome se nalazi boja koju nameravate da promenite.

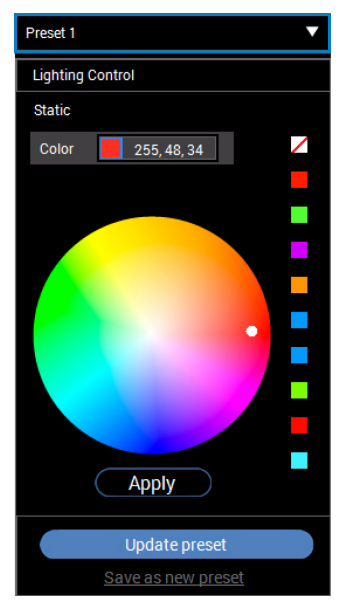

- **3.** Kliknite na željeni čip (sa postojećom bojom) da biste ga označili.
- **4.** Izaberite željenu boju sa palete boja. Prikazaće se izabrana boja sa njenim RGB kodovima boja.
- **5.** Kada završite, kliknite na **Update preset (Ažuriraj unapred određena podešavanja)** da biste sačuvali promene.

### <span id="page-58-0"></span>**Brisanje unapred određene boje**

- **1.** Kliknite na **v** da otvorite listu prilagođenih setova.
- **2.** Izaberite set u kome se nalazi boja koju nameravate da uklonite.
- **3.** Desnim tasterom miša kliknite na željeni čip (sa postojećom bojom) za prikaz podmenija "Delete Color" (Izbriši boju), a zatim ga izaberite da biste sačuvali promene.

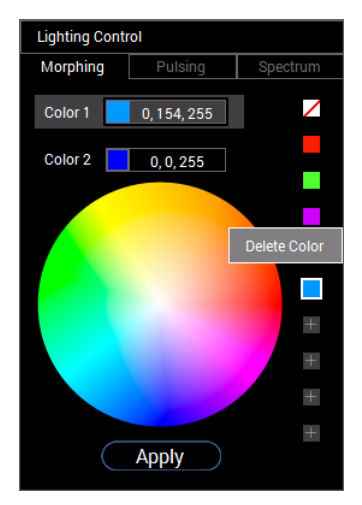

**4.** Kada završite, kliknite na **Update preset (Ažuriraj unapred određena podešavanja)** da biste sačuvali promene.

### <span id="page-59-0"></span>**Brisanje seta unapred određenih boja**

Da biste izbrisali prilagođeni set unapred određenih boja koji ste kreirali:

- **1.** Kliknite na **d** da biste otvorili listu.
- **2.** Sa otvorene liste izaberite set koji nameravate da izbrišete.

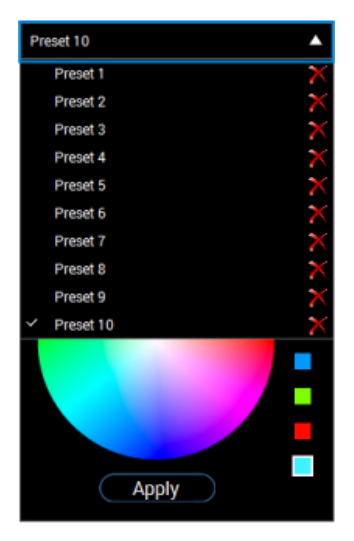

- **3.** Kliknite na **X**.
- **4.** U otvorenom prozoru izaberite **OK (U redu)** da biste sačuvali promene.

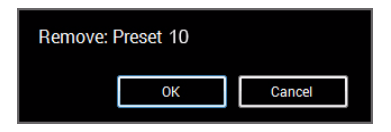

# <span id="page-60-2"></span><span id="page-60-0"></span>**Rešavanje problema**

**UPOZORENJE: Pre nego što započnete procedure u ovom odeljku, pratite [Bezbednosna uputstva.](#page-66-4)**

### <span id="page-60-1"></span>**Samotestiranje**

Vaš monitor obezbeđuje samotestiranje koje vam omogućava da proverite da li vaš monitor pravilno funkcioniše. Ukoliko su vaš monitor i računar pravilno povezani ali je ekran monitora i dalje taman, pokrenite samotestirnaje tako što ćete obaviti sledeće korake:

- **1.** Isključite i računar i monitor.
- **2.** Isključite video kabl sa poleđine računara. Da biste obezbedili odgovarajući rad samotestiranja, skinite sve digitalne kablove sa poleđine računara.
- **3.** Uključite monitor.

**NAPOMENA: Dijalog treba da se pojavi na ekranu (na crnoj pozadini) ukoliko monitor ne može da detektuje video signal koji pravilno radi. Dok se nalazi u režimu samotestiranja, LED trepće belo.**

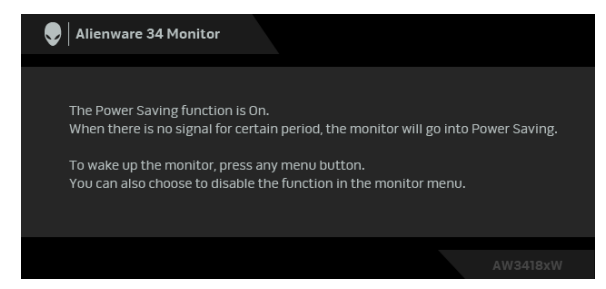

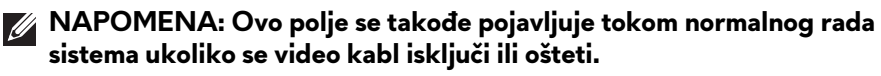

**4.** Isključite svoj monitor i ponovo povežite video kabl; zatim uključite i računar i monitor.

Ukoliko ekran monitora ostane prazan nakon što koristite prethodnu proceduru, proverite video kontroler i računar, pošto vaš monitor pravilno funkcioniše.

# <span id="page-61-0"></span>**Ugrađena dijagnostika**

Vaš monitor ima ugrađenu dijagnostičku alatku koja vam pomaže da odredite da li je nepravilnost ekrana do koje dolazi inherentan problem sa vašim monitorom ili sa vašim računarom i video karticom.

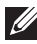

### **NAPOMENA: Možete pokrenuti ugrađenu dijagnostiku samo kada je video kabl isključen i monitor je u režimu samotestiranja.**

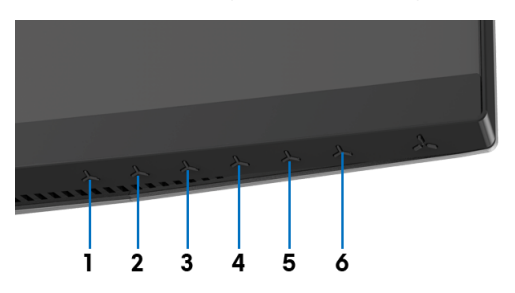

Za pokretanje ugrađene dijagnostike:

- **1.** Pobrinite se da ekran bude čist (nema čestica prašine na površini ekrana).
- **2.** Isključite video kabl(ove) sa poleđine računara. Monitor tada ulazi u režim samotestiranja.
- **3.** Pritisnite i zadržite **Dugme 3** na 5 sekundi. Sivi ekran se pojavljuje nakon 1 sekunde.
- **4.** Pažljivo pregledajte da li na ekranu ima nepravilnosti.
- **5.** Ponovo pritisnite **Dugme 3**. Boja ekrana se menja u crvenu.
- **6.** Pregledajte da li na displeju ima nepravilnosti.
- **7.** Ponovite korake 5 i 6 da biste pregledali prikaz na zelenom, plavom, crnom i belom ekranu.

Test je završen kada se pojavi beli ekran. Da biste izašli, ponovo pritisnite **Dugme 3**.

Ukoliko ne detektujete bilo kakve nepravilnosti na ekranu tokom korišćenja ugrađenog dijagnostičkog alata, monitor pravilno funkcioniše. Proverite video karticu i računar.

## <span id="page-62-0"></span>**Uobičajeni problemi**

Sledeća tabela sadrži opšte informacije o uobičajenim problemima sa monitorom do kojih može doći i moguća rešenja:

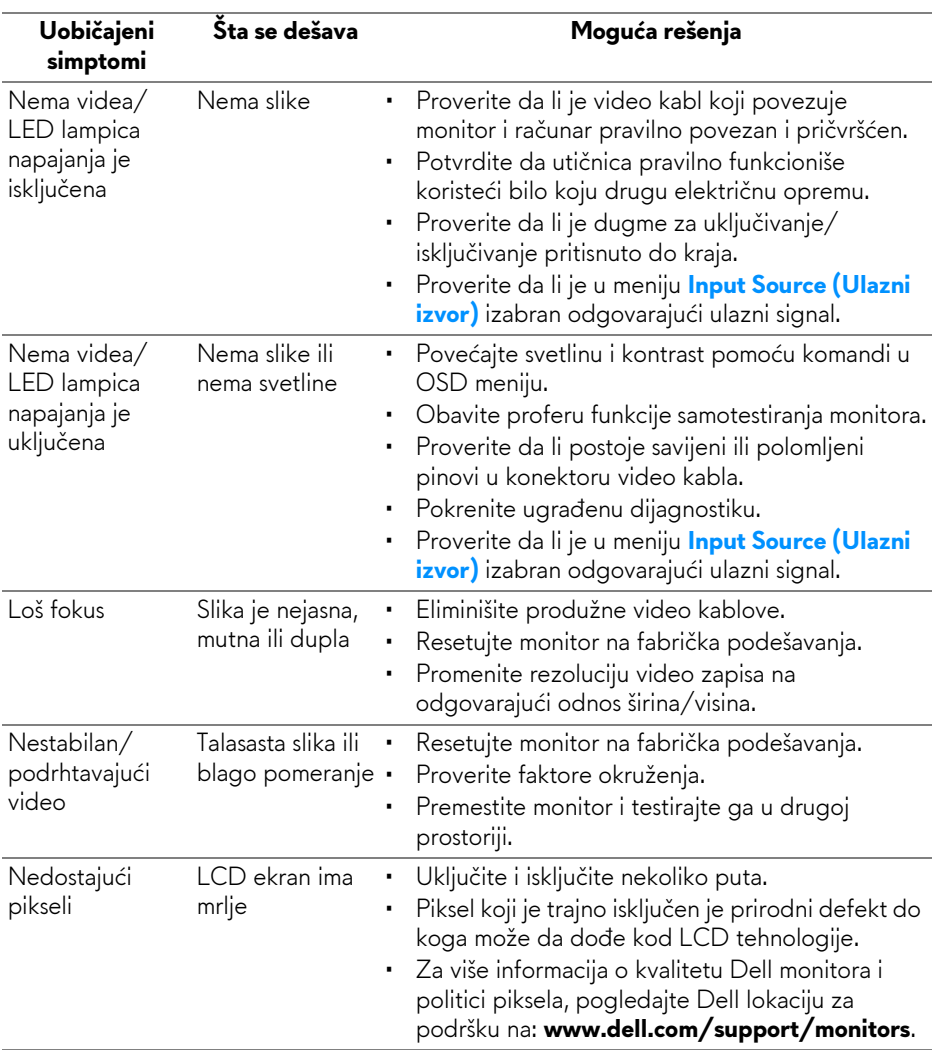

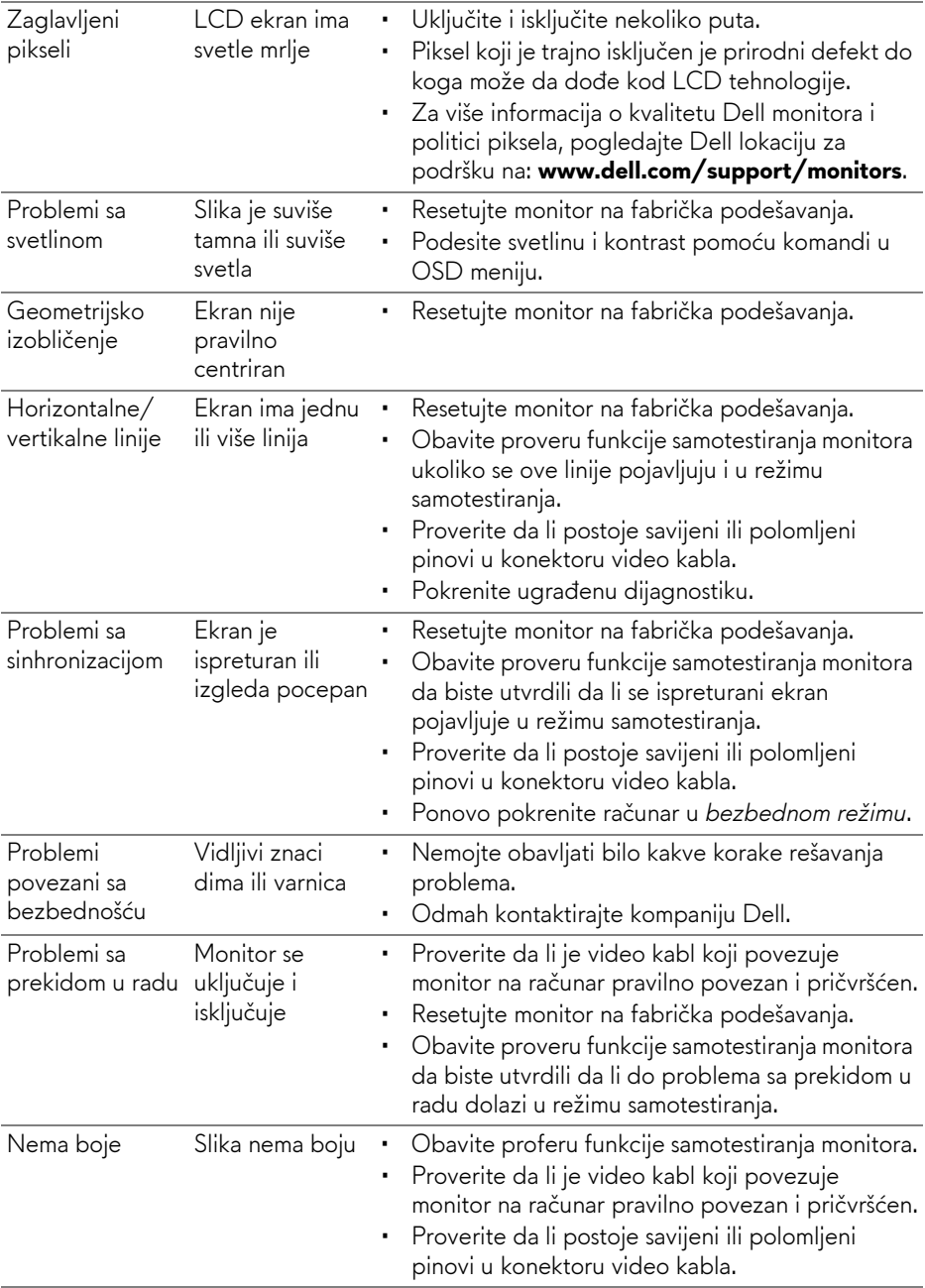

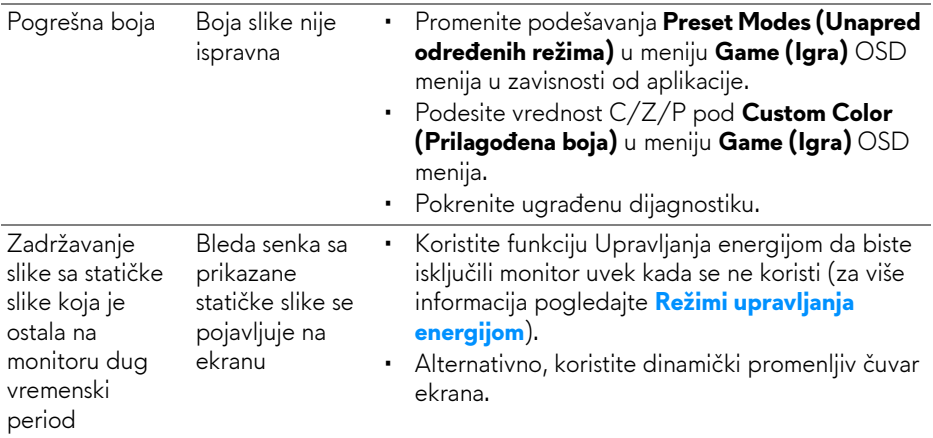

# <span id="page-64-0"></span>**Problemi specifični za proizvod**

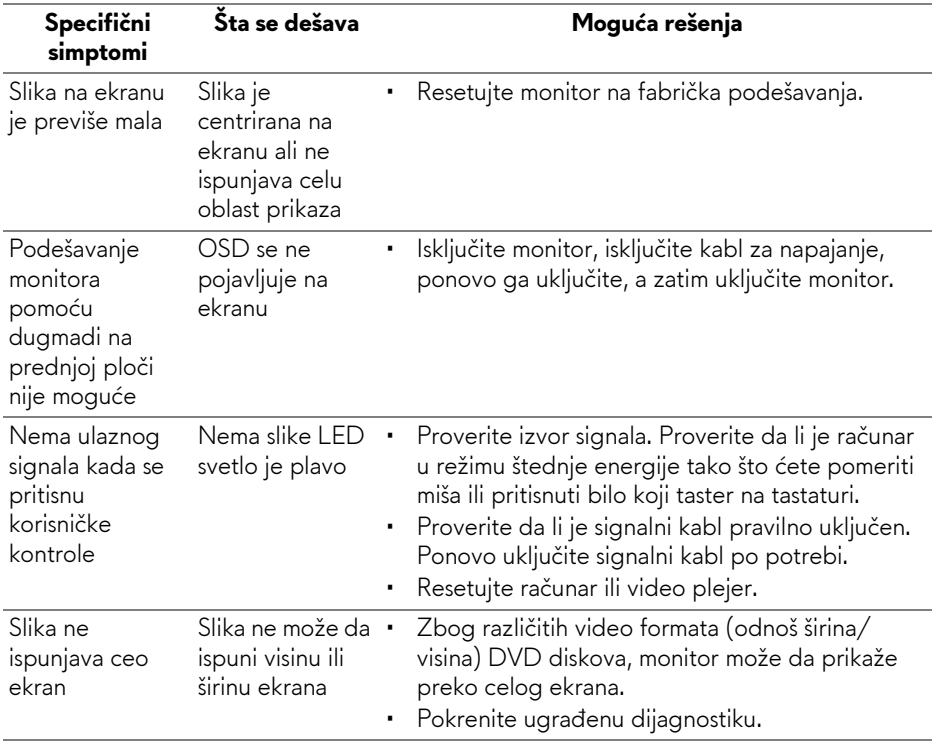

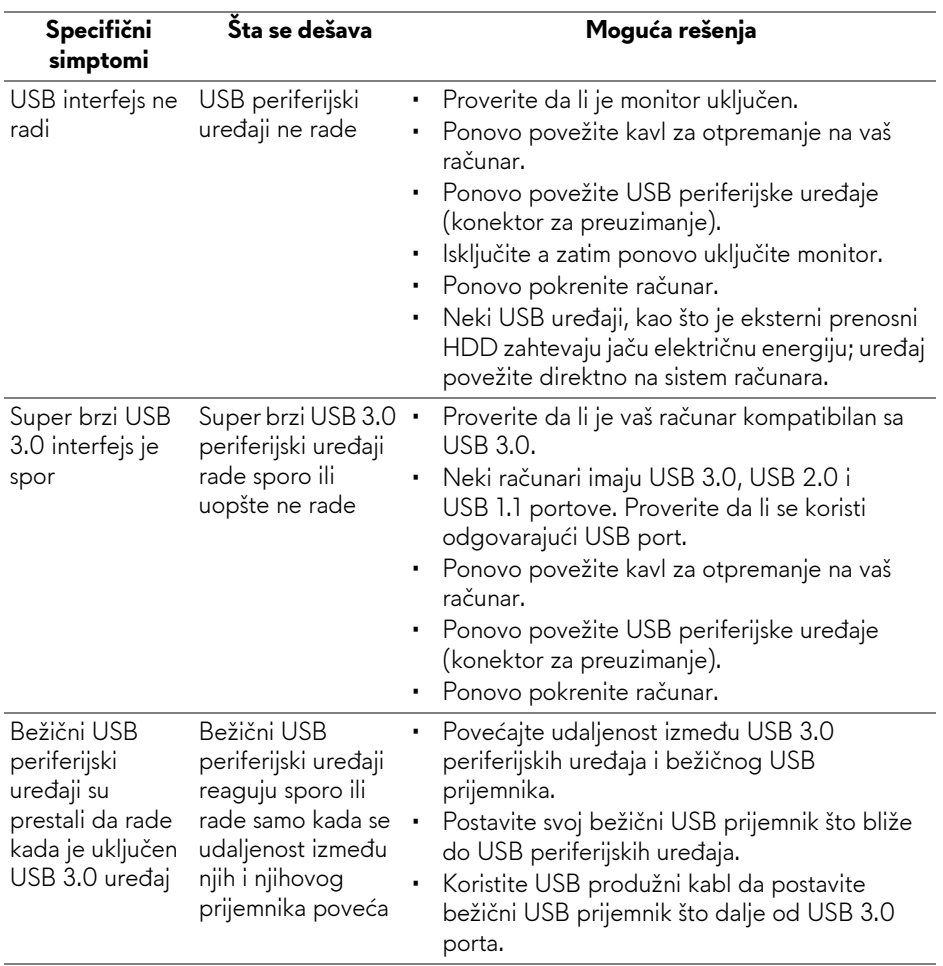

# <span id="page-65-1"></span><span id="page-65-0"></span>**Problemi specifični za univerzalni serijski bus (USB)**

# <span id="page-66-0"></span>**Dodatak**

### <span id="page-66-4"></span>**UPOZORENJE: Bezbednosna uputstva**

**UPOZORENJE: Korišćenje komandi, podešavanja ili procedura koje nisu navedene u dokumentaciji može dovesti do izloženosti strujnom udaru, električnim opasnostima i/ili mehaničkim opasnostima.**

Za informacije o bezbednosnim uputstvima, pogledajte Bezbednosne, regulativne i informacije o zaštiti životine sredine (SERI).

# <span id="page-66-1"></span>**FCC obaveštenja (samo SAD) i druge regulatorne informacije**

Za FCC obaveštenja i druge regulatorne informacije, pogledajte veb lokaciju za usaglašenost sa propisima na [www.dell.com/regulatory\\_compliance.](www.dell.com/regulatory_compliance)

# <span id="page-66-3"></span><span id="page-66-2"></span>**Kontaktirajte Dell**

**Za korisnike u Sjedninjenim Američkim državama, pozovite 800-WWW-DELL (800-999-3355).**

**NAPOMENA: Ukoliko nemate aktivnu internet vezu, možete da pronađete informacije o kontaktu na svojoj fakturi, otpremnici, računu ili katalogu Dell proizvoda.**

**Dell obezbeđuje nekoliko opcija podrške i usluga na mreži ili preko telefonske linije. Dostupnost varira u odnosu na državu i proizvod i neke usluge možda neće biti dostupne u vašoj oblasti.** 

- Tehnička pomoć na mreži **www.dell.com/support/monitors**
- Kontaktiranje kompanije Dell **www.dell.com/contactdell**